# ZTE Q801L 使用手册

感谢您选择中兴手机产品。为使您的手机保持在最佳状态, 请详细阅读本手册。阅读后请保留备用。

## 认识指示图标

开始阅读本手册前,请先了解本手册中使用的指示图标。 提示:操作技巧及相关说明。 注意:正确使用本手机及其功能的方法和注意事项。 ● 警告:可能对自身或他人造成伤害的情况。

#### 版权声明

Copyright © 2014 ZTE CORPORATION

#### 版权所有,保留所有权利

本资料著作权属中兴通讯股份有限公司所有。未经著作权人 书面许可,任何单位或个人不得以任何方式摘录、复制或翻译本 手册部分或全部内容。不得以任何形式或任何方式(电子、机械、 影印、录制或其他可能的方式)进行商品传播或用于任何商业、 盈利目的。

## 商标

- "ZTE"、"ZTE 中兴"、"中兴"为中兴通讯股份有限公 司的注册商标。
- Android 徽标是 Google, Inc. 的商标。
- Bluetooth® 是 Bluetooth SIG, Inc. 在全球的注册商标。
- Windows Media Player® 是 Microsoft Corporation 的 注册商标。
- microSDHC 标志是一个属于 SD-3C 有限责任公司的商标。
- 其他所有商标和版权的所有权归各自所有者所有。

# 目录

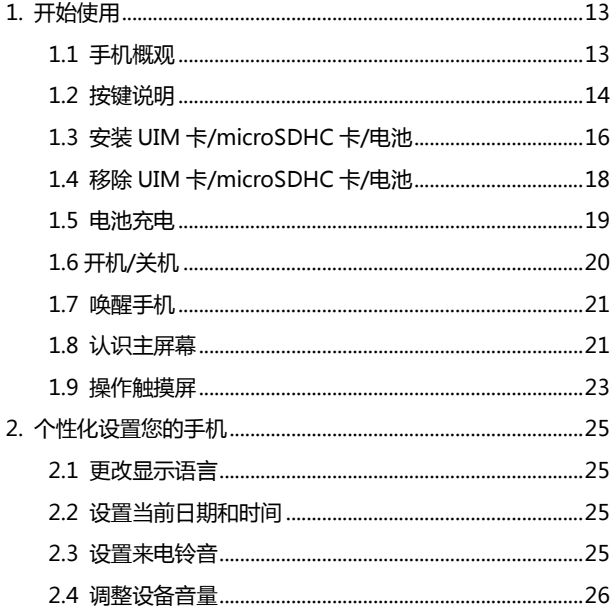

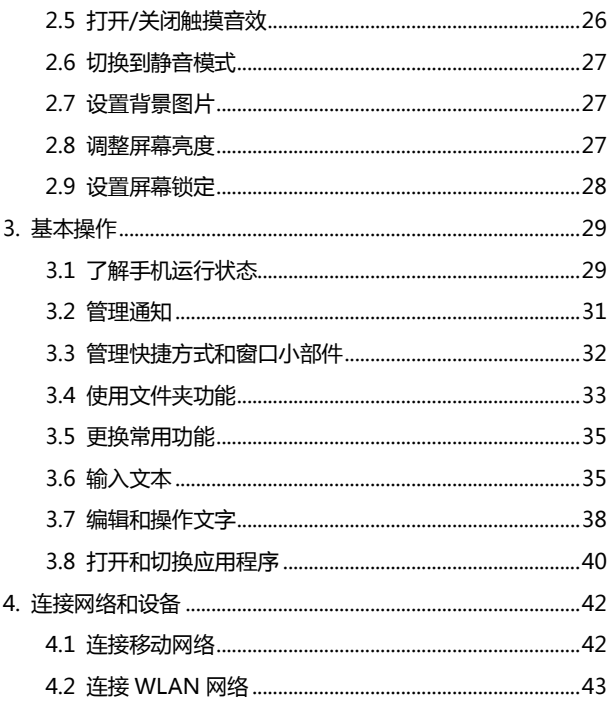

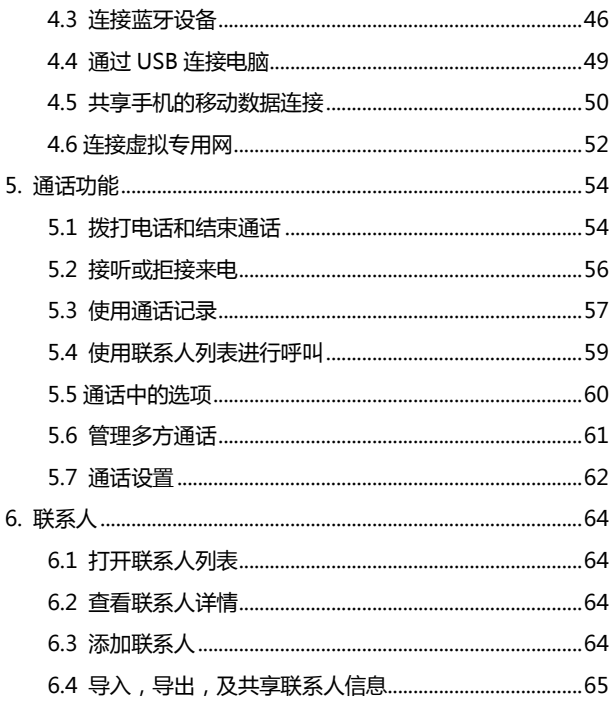

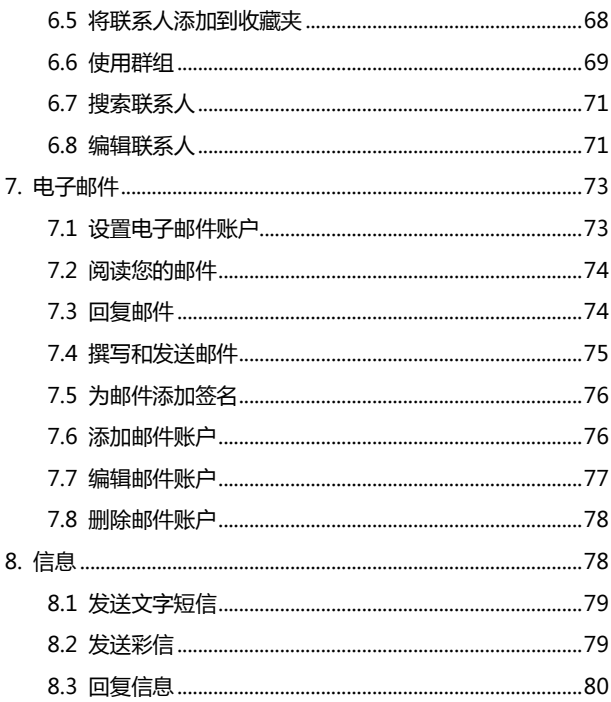

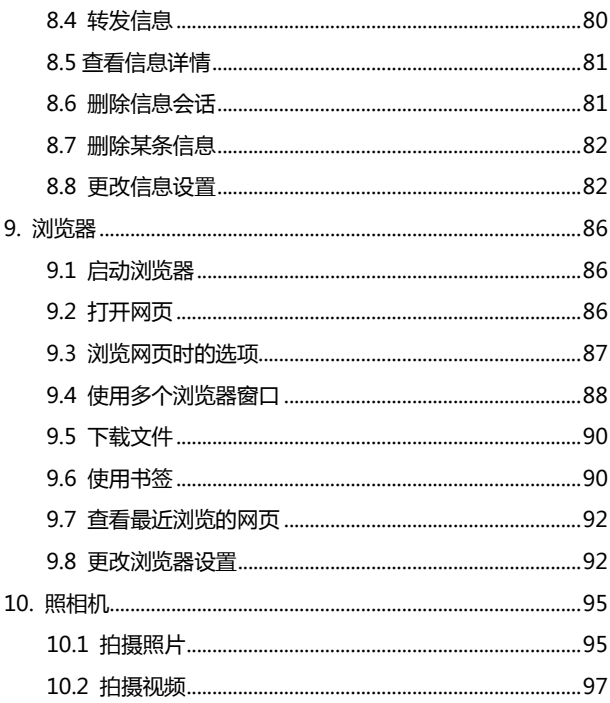

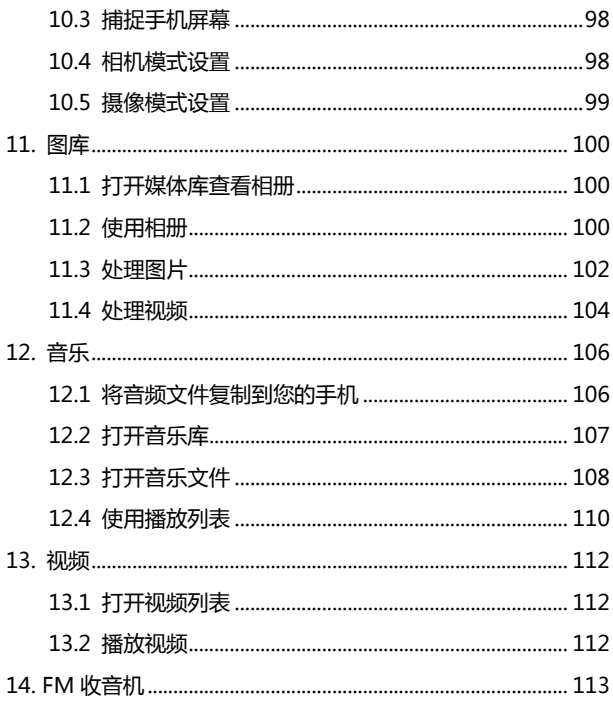

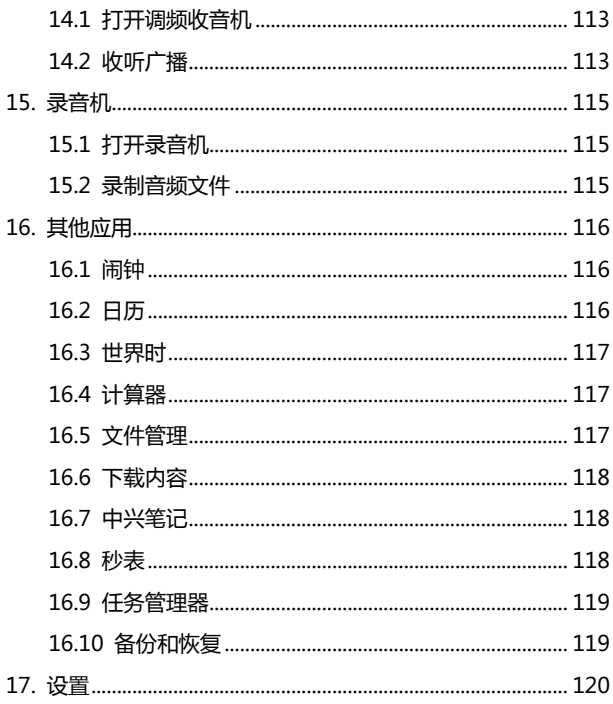

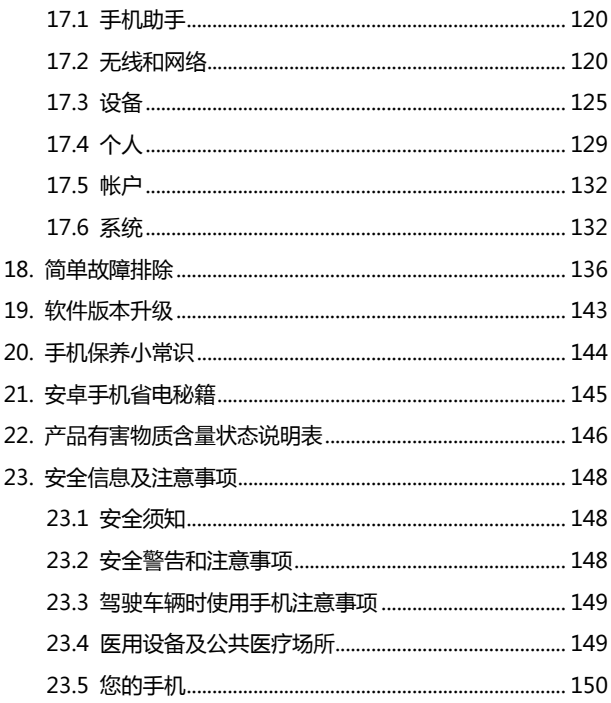

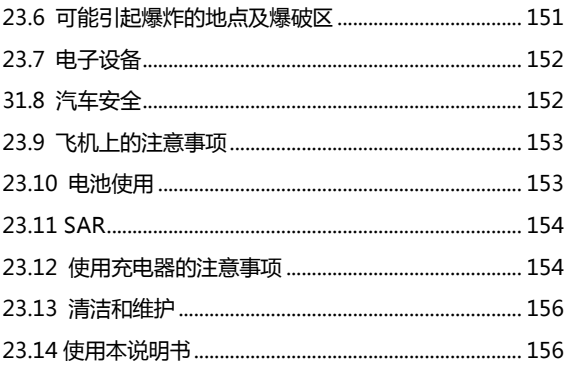

# <span id="page-12-0"></span>1. 开始使用

## <span id="page-12-1"></span>1.1 手机概观

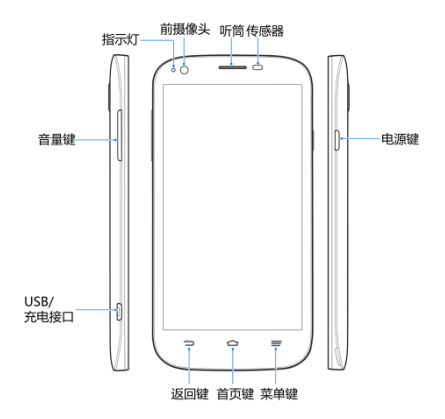

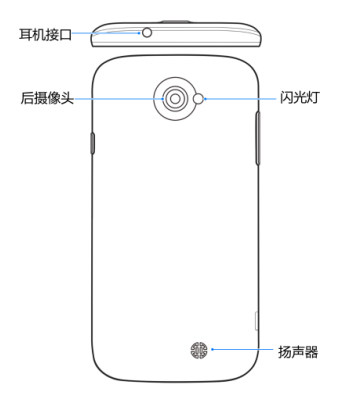

## <span id="page-13-0"></span>1.2 按键说明

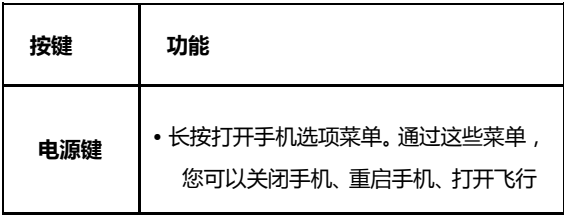

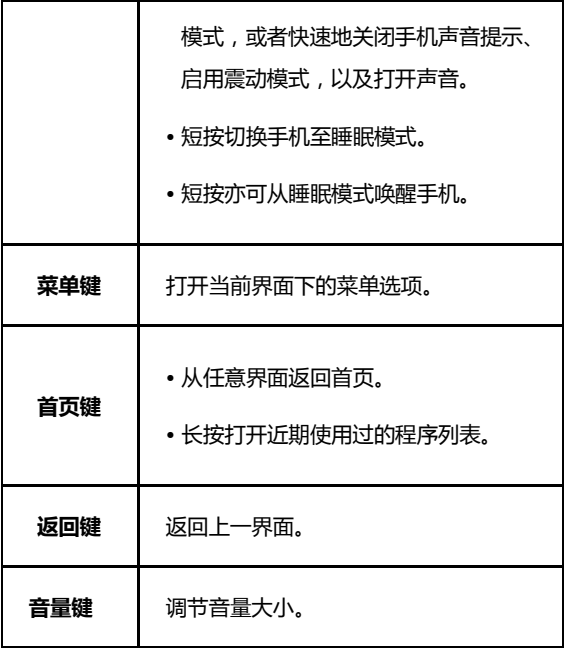

## <span id="page-15-0"></span>1.3 安装 UIM 卡/microSDHC 卡/电池

在安装 UIM 卡、存储卡或电池之前,请保证手机处于关机状 态。

1. 拆下电池后盖。

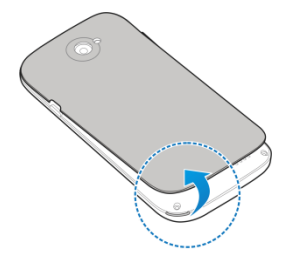

2. 将 UIM 卡的金属接点朝下,按箭头所示的方向和位置插入卡 槽,UIM 卡缺口方向依照卡槽形状。

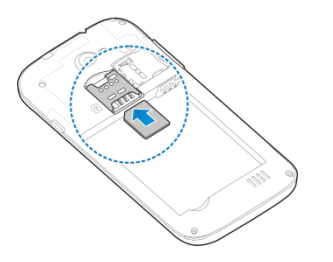

3. 按图中所示将存储卡插入存储卡槽。

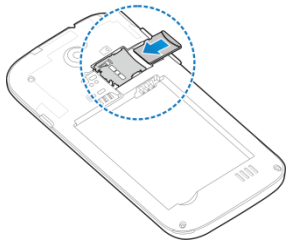

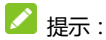

ess<br>第二十二十四章 SD-3C 有限责任公司的商标。

4. 按箭头指示方向将电池装入电池槽,先插入有金属点的一端。

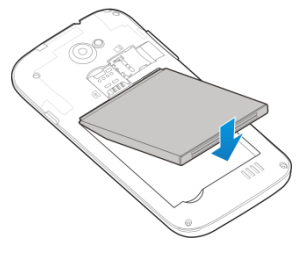

<span id="page-17-0"></span>5. 装上电池后盖。

## 1.4 移除 UIM 卡/microSDHC 卡/电池

拆卸 UIM 卡、存储卡或电池之前,请保证手机处于关机状态。

- 1. 拆下电池后盖。
- 2. 用手指沿电池边缘提起并取出。
- 3. 将 UIM 卡滑出卡槽。
- 4. 将 microSDHC 卡滑出卡槽并合上上盖。

#### <span id="page-18-0"></span>1.5 电池充电

为电池充电时,每次在电量用完或即将用完时充满电即可。 请不要让手机电池长期处于高电量或低电量,以发挥电池的最佳 效能。

■ 警告:

请仅使用中兴许可的充电器和数据线。未经许可的充电器或 数据线可能导致电池爆炸或损坏您的设备。

您可以使用随机附带的充电器进行充电。方法如下:

1. 将充电器的接线连接到手机 USB 插孔。

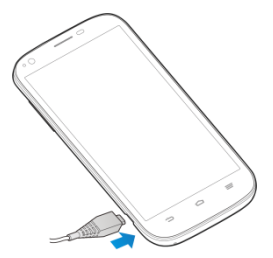

2. 将充电器连接至标准的电源插座。

- 3. 充电完成后,将充电器从插座拔出并取下手机。 S. 提示:
- 您也可以使用随机附带的 USB 传输线,一端连接手机,另 一端直接插入 PC 机的 USB 接口进行充电。
- 充电仅能在 0℃至 45℃的温度范围内进行。
- 电池完全充满需要 2~3 小时。
- $\mathbf{A}$  注意:

在手机电量极低时,可能会出现充电片刻后依旧不能开机的 情况。这时,请在连续充电 10 分钟以上之后再试。如果长时间充 电后依然无法使用,请与售后联系。

## <span id="page-19-0"></span>1.6 开机/关机

- 长按电源键直到屏幕显示开机画面。
- 如要关机, 长按电源键并选择关机。 提示:

如有提示要求,请输入您的 PIN 码。 PIN(个人识别码)是由您的运营商提供的密码。如果 PIN 码开启,您需要这个密码才能使用 UIM 卡。手机接受输入的 PIN 码后,便会自动搜寻指定的网络。搜寻的过程可能需要几秒钟。

#### <span id="page-20-0"></span>1.7 唤醒手机

如果您在一段时间内没有操作手机,那么屏幕会变暗然后关 闭,以节省电池电量。 此时如果您需要使用手机,请唤醒手机并 对屏幕进行解锁操作:

1. 按电源键,此时您的手机显示屏已被激活。

2. 您可以长按屏幕以解锁屏幕。

■

如果您设置了其他屏幕锁定方式,您将需要采取相应的策略 讲行解锁

#### <span id="page-20-1"></span>1.8 认识主屏幕

主屏幕是您访问手机上的所有功能的起点。它会显示应用程 序图标、窗口小部件、快捷方式和其他功能。

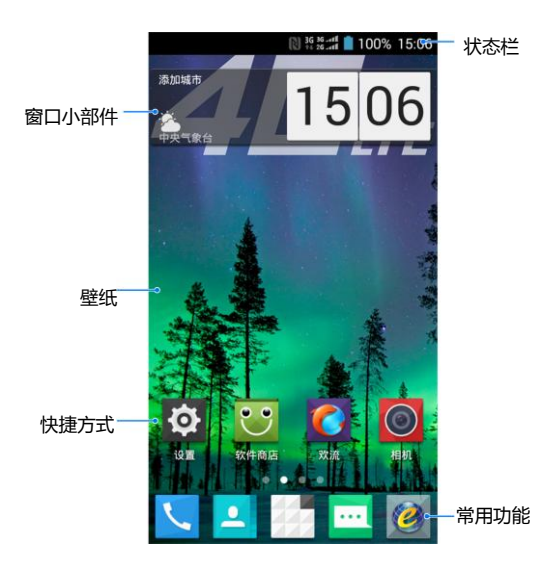

## <span id="page-22-0"></span>1.9 操作触摸屏

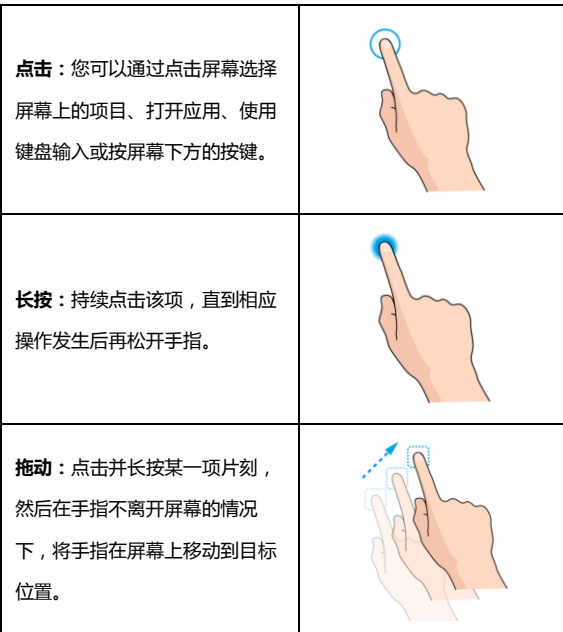

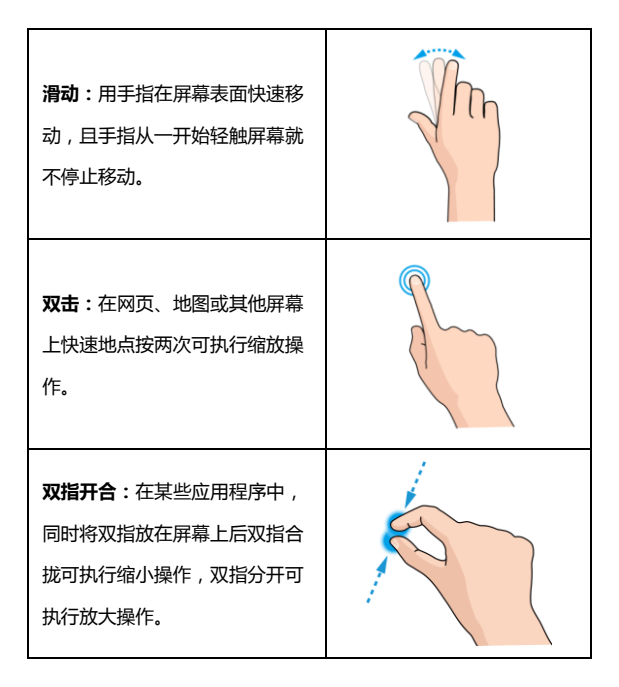

# <span id="page-24-0"></span>2. 个性化设置您的手机

## <span id="page-24-1"></span>2.1 更改显示语言

- 1. 在待机界面,点击 > 设置 > 语言和输入法 > 语言。
- <span id="page-24-2"></span>2. 从列表中选择你要使用的语言。

### 2.2 设置当前日期和时间

- 1. 在待机界面,点击 > 设置 > 日期和时间。
- <span id="page-24-3"></span>2. 点击列表中的选项进行设置。

## 2.3 设置来电铃音

1. 在待机界面,点击 ... > 设置 > 声音 > 手机铃声 > 系统 铃声 / 外部存储的铃声。

- 2. 从列表中选择您喜爱的铃声。
- 3. 点击确定。

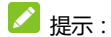

您也可以通过音乐功能设置手机铃声,请见 [12.3.2 将曲目设为铃](#page-108-0) [声。](#page-108-0)

#### <span id="page-25-0"></span>2.4 调整设备音量

- 1. 在待机界面,点击 > 设置 > 声音 > 音量。
- 2. 拖动滑块,分别调节音乐,视频、游戏和其他媒体音量;铃声 和通知音量;以及闹钟音量。
- <span id="page-25-1"></span>3. 调节完毕后,点击确定。

#### 2.5 打开/关闭触摸音效

- 1. 在待机界面,点击 > 设置 > 声音。
- 2. 勾选触模提示音可打开触摸音效;取消勾选即可将其关闭。

#### <span id="page-26-0"></span>2.6 切换到静音模式

如欲切换到静音模式, 请执行以下操作:

- 打开通知面板,点击快捷页 > 声音图标。
- <span id="page-26-1"></span>长按电源键,然后点击静音图标。

#### 2.7 设置背景图片

- 1. 在待机界面,点击 > 设置 > 显示 > 壁纸。
- 2. 选择壁纸来源:动态壁纸、图库、壁纸、天翼壁纸库或手机云 壁纸
- <span id="page-26-2"></span>3. 选中所需壁纸后,点击设置壁纸。

#### 2.8 调整屏幕亮度

- 1. 在待机界面,或点击 > 设置 > 显示 > 亮度。
- 2. 点击自动或拖动滑块调节屏幕亮度。

#### <span id="page-27-0"></span>2.9 设置屏幕锁定

- 1. 在主屏幕上,按菜单键,然后点击 ... 3. 设置 > 安全 > 屏幕锁定。
- 2. 点击**无、长按、图案、 PIN 或密码。** 如果您点击了图案, 则系统会引导您创建一个图案,您必须绘制该图案才 能解 锁屏幕。如果您点击了 PIN 或 " 密码 ",系统会提示您 设置一个数字 PIN 或密码,您必须输入该数字 PIN 或密 码才能解锁屏幕。

提示:

当您忘记屏幕解锁图案、PIN 或密码时,可以尝试以下方法:

- 通过绑定的 gmail 账户进行密码重置。(需连接网络,且中 国大陆地区暂不支持。)
- 重新下载版本进行软件升级,可以通过 ZTE 官方网站获取 升级工具。

## <span id="page-28-1"></span><span id="page-28-0"></span>3.1 了解手机运行状态

您可以通过手机屏幕顶部的状态栏图标了解手机的运行状 态。常见的状态图标请参见下面的表格。

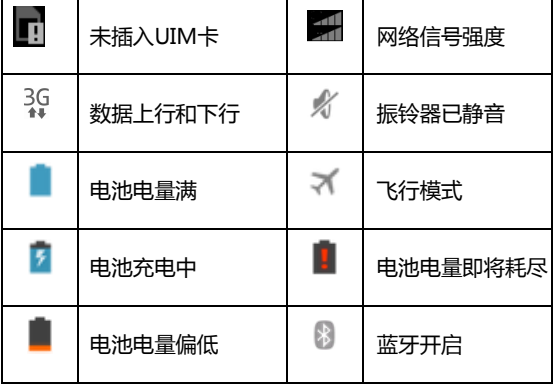

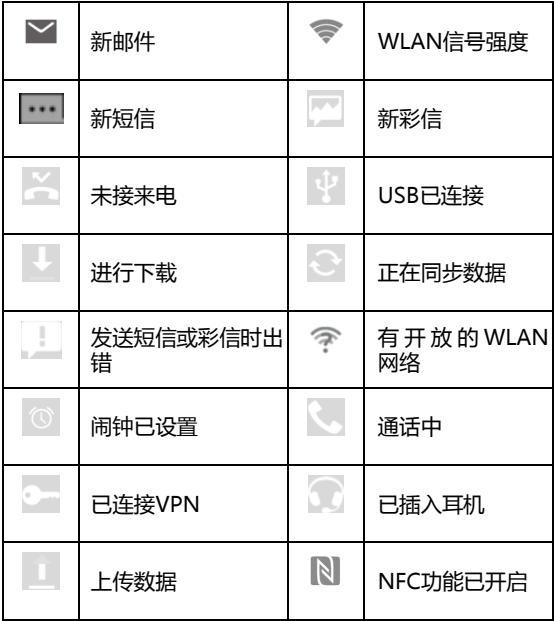

#### <span id="page-30-0"></span>3.2 管理通知

通知图标会报告收到了新消息或邮件、日历活动、闹钟以及 正在进行的活动(如当前通话状态,或呼叫转接开启时)。

收到通知时,状态栏中会显示该通知的图标,并短暂地显示 相应的摘要。

#### 3.2.1 打开通知面板

- 1. 长按状态栏,直至绿色线条出现在屏幕顶部。
- 2. 将绿色线条图标向下拖动。

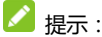

在锁屏界面,您也可以通过上述方法打开通知面板。

#### 3.2.2 回应通知

- 1. 打开 " 诵知 " 面板。点击通知页, 其中会列出您的当 前通知,日每个通知都带有简短的说明。
- 2. 点击要回应的通知。 此操作会关闭 " 通知 " 面板。然 后系统会根据具体的通知执行相应操作。

#### 3.2.3 关闭通知面板

将 " 通知 " 面板底部的标签拖动到屏幕顶部, 您也可以 按返回键。

#### <span id="page-31-0"></span>3.3 管理快捷方式和窗口小部件

快捷方式和窗口小部件可以让您方便快捷的使用相应的功 能,您可以添加、移动或删除快捷方式及窗口小部件,还可以调 整窗口小部件的大小。

#### 3.3.1 添加快捷方式和窗口小部件

- 1. 在待机界面,长按主屏幕,点击窗口小部件或应用查看本机. 上所有的应用程序及窗口小部件。
- 2. 长按要添加到主屏幕的应用程序图标或窗口小部件。
- 3. 拖动到屏幕下方相应的主屏幕缩略图中,释放手指。

#### 3.3.2 移动快捷方式和窗口小部件

- 1. 长按要移动的快捷方式或窗口小部件。
- 2. 将该快捷方式或窗口小部件拖动到目标位置并释放手指。

#### 3.3.3 删除快捷方式和窗口小部件

- 1. 长按需要删除的快捷方式或窗口小部件直至屏幕上方出现 血 "降 字样。
- 2. 将该快捷方式或窗口小部件拖动至 <u>咖啡 字样上即可进</u> 行删除。

#### 3.3.4 调整窗口小部件大小

- 1. 长按要调节大小的窗口小部件,直至其周围出现调节大小的 标记。
- 2. 将调节大小的标记向该窗口小部件四周拖拽即可调整其大 小。

4 注意:

并非所有的窗口小部件都可以调整大小。

## <span id="page-32-0"></span>3.4 使用文件夹功能

通过文件夹,您可以将主屏幕上的快捷方式进行分类整理, 便于后期的管理和使用。

#### 3.4.1 创建文件夹

- 1. 长按主屏幕上的某个快捷方式,直至屏幕上方出现 图标。
- 2. 将该快捷方式拖动到 3 <sup>xiiii</sup> 图标上即可生成新的文件 夹。

#### 3.4.2 重命名文件夹

- 1. 点击文件夹。
- 2. 点击文件名。这时,原有的文件名称呈现出编辑状态,且输 入法面板同时打开。
- 3. 输入新的文件名称进行替换。

#### 3.4.3 将快捷方式加入文件夹

- 1. 长按要加入到某个文件夹中的快捷方式。
- 2. 将其拖动到指定的文件夹上。这时,该快捷方式已加入到文 件夹中。

#### 3.4.4 将快捷方式移出文件夹

- 1. 点击文件夹查看所包含的快捷方式。
- <span id="page-34-0"></span>2. 长按要移出文件夹的快捷方式并将其拖动至文件夹外。

## 3.5 更换常用功能

- 1. 长按除 7 之外的常用功能图标并将其从常用功能区域移 出。
- <span id="page-34-1"></span>2. 将另一应用程序图标移动到常用功能区。

## 3.6 输入文本

您的手机支持以下几种屏幕虚拟键盘。在文本输入界面,您 还可以切换输入法。

■

屏幕虚拟键盘布局会随使用场景和版本升级而进行调整。

#### 3.6.1 切换输入法

- 1. 在使用虚拟键盘进行文本输入时,手机顶部的状态栏会显示 第一 小图标。
- 2. 打开通知面板,点击通知页 > 选择输入法。
- 3. 从列表中选择您想要的输入法,或点击**设置输入法**进行更多 操作。

#### 3.6.2 使用虚拟键盘

- 1. 点击文本输入区域,打开虚拟键盘。
- 2. 点击按键区中的字母输入需要的文字。
- 3. 点击数字符号键输入数字、标点符号、表情、及特殊符号。
- 4. 点击 3. 图标删除光标前的字符。
# 3.6.3 Android 键盘(AOSP)

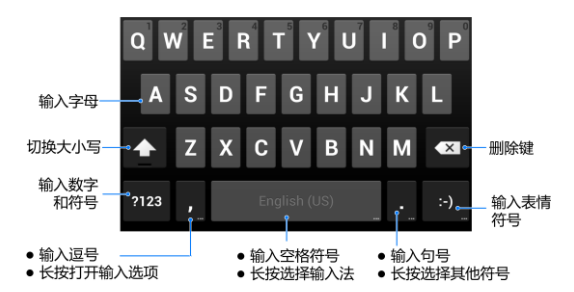

# 3.6.4 搜狗输入法

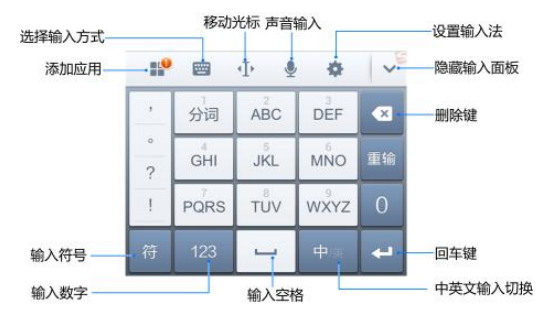

### 3.6.5 搜狗输入法精简版

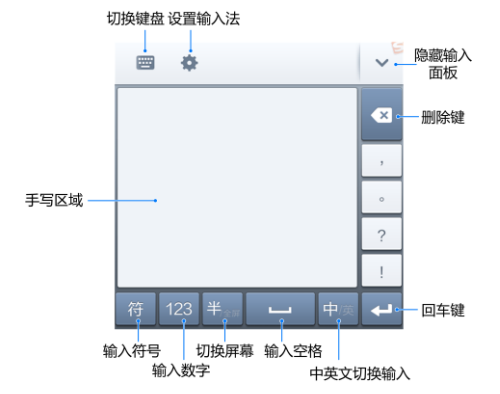

# 3.7 编辑和操作文字

您可以编辑在文本字段中输入的文字,并使用菜单命令在应 用程序内或应用程序间剪切、复制和粘贴文字。

#### 3.7.1 编辑文字

- 1. 点击要编辑的文字。系统会在您点击的位置上插入光 标。
- 2. 键入、剪切、粘贴或删除文字。
- 3. 键入完毕后,点击返回键即可关闭键盘。

#### 3.7.2 选择文字

您可以选择要剪切、复制、删除或替换的文字。

- 1. 点击并长按您要选择的文字或字词。
- 2. 系统会以蓝色突出显示选中的文字,并在所选内容的两端显 示标签。
- 3. 拖动任意一端的选择标签扩大或缩小选中文字的范围。 如 果您不想处理选中的文字了,则可通过以下操作取消选择相 关文字:在同一文本字段或其他文本字段中点击未选中的文 字,或按返回键。
- 4. 在打开的菜单中,点击**出 全选、 区 剪切以及 回复制**。; 如果您此前剪切或复制过文字,则可粘贴以替换选中的文 字。

## 3.7.3 剪切或复制文字

- 1. 选择要剪切或复制的文字。
- 2. 点击选中的文字。
- 3. 点击屏幕上方的 23 剪切或 回复制。

### 3.7.4 粘贴文字

- 1. 剪切或复制要粘贴的文字。
- 2. 将光标放置在相关文本字段中要粘贴文字的位置上,或选择 要通过粘贴替换的文字。 您可以在某个应用程序中复制文 字,然后粘贴到任意应用程序的文本字段中。
- 3. 在打开的菜单中,点击粘贴。

# 3.8 打开和切换应用程序

您的手机支持多任务操作,可同时打开多个应用程序。同时, 您还可以在各应用程序之间快速切换。

## 3.8.1 打开应用程序

在启动器中,点击某个应用程序的图标。或在主屏幕上,点 击某个应用程序的图标。

## 3.8.2 切换应用程序

- 1. 长按首页键。 此操作会将您最近使用过的应用程序以缩略图 的方式显示在手机屏幕上。缩略图较多时,可上下滑动屏幕进 行查看。
- 2. 点击特定的缩略图即可打开相应的应用程序。
- 3. 将缩略图向屏幕左侧或右侧拖动,可关闭该缩略图。

# 4. 连接网络和设备

您的手机可以连接到多种网络和设备,包括用于语音和数据 传输的移动网络、WLAN 数据网络和蓝牙设备(例如蓝牙耳机)。 您还可以将手机连接到计算机,以便从手机传输文件,或作为便 携式 WLAN 热点共享手机的移动数据连接。

# 4.1 连接移动网络

将无线服务提供商提供的 UIM 卡装入手机后,系统会将您 的手机配置为使用该提供商的移动网络进行语音通话和数据传 输。

# 4.1.1 确定您要使用的网络

- 1. 在待机界面,点击 3. 2 设置 > 更多 > 移动网络设置您 要使用的移动网络。
- 2. 选择接入点名称(APN)查看您当前使用的接入点, 或添 加新的接入点。

#### 4.1.2 编辑及创建新的接入点

- 1. 在待机界面,点击 3. > 设置 > 更多 > 移动网络设置您 要使用的移动网络。
- 2. 选择接入点名称(APN)查看您当前使用的接入点。
- 3. 点击列表中现有的 APN 即可对其进行编辑。或点击<sup>(4))</sup>。
- 4. 宗成编辑后,点击**菜单键 > 保存。**
- 5. 创建了新的 APN 后,在 "APN" 屏幕上点击该 APN 即 可开始使用。

# 4.2 连接 WLAN 网络

WLAN 是一种无线网络技术, 这种技术可在长达 100 米的 距离内实现互联网访问,具体距离取决于 WLAN 路由器和您的 周边环境,

要在手机上使用 WLAN,您需要访问无线接入点(也称为 "热点")。有些热点是开放的,直接连接即可。而其他热点则是 隐藏的或设置了其他安全保护措施,因此,您需要先配置自己的 手机,然后才能连接到这些热点。

### 4.2.1 打开 WLAN 功能并连接到 WLAN 网络

- 1. 在待机界面,点击 ... 3. 设置以打开设置应用程序。
- 2. 点击 WLAN 并打开 WLAN 功能。您的手机会自动扫描附近 的执点,
- 3. 从列表中点击选择需要连接的网络。 如果选择的是开放网络,手机将自动完成连接。 如果选择的是安全性网络,则需要您输入密码。

#### 4.2.2 有开放网络时接收通知

- 1. 在待机界面,点击 > 设置 > WLAN 以打开 WLAN 设 置界面。
- 2. 点击菜单键 > 高级。
- 3. 勾选网络通知功能。此时,当您的手机检测到开放的 WLAN 网络时,就会向您发送通知。

#### 4.2.3 添加 WLAN 网络

- 1. 在待机界面,点击 **3. 2 设置 > WLAN** 以打开 WLAN 设 置界面。
- 2. 点击屏幕下方的 +。

3. 输入网络 SSID,设置安全性,并点击保存。手机将会连接 到该无线网络。

### 4.2.4 删除 WLAN 网络

- 1. 在待机界面,点击 > 设置 > WLAN 以打开 WLAN 设 置界面。
- 2. 点击要删除的 WLAN 网络。
- 3. 在打开的对话框中,点击取消保存。

### 4.2.5 更改高级 WLAN 设置

- 1. 在待机界面,点击  $\frac{1}{2}$  > 设置 > WLAN 以打开 WLAN 设 置界面。
- 2. 点击菜单键 > 高级。
	- ▶ 网络通知:附近有开放网络时接收通知。
	- 在休眠状态下保持 WLAN 连接:设置休眠状态下的 WLAN 连接方式。
	- 随时都可扫描: 勾选此项, 在 WLAN 关闭时, 也允许 Google 的位置服务和其他应用扫描网络。
- 避开状况不佳的网络: 仅在 WLAN 互联网连接状况 良好时使用 WLAN 网络。
- ▶ 安装证书:点击安装证书。
- ▶ WLAN 优化: 开启 WLAN 时尽可能节约电池用量。
- MAC 地址:查看本手机的物理地址。
- IP 地址:查看 IP 地址。
- ▶ 安装 WAPI 证书:点击安装 WAPI 证书。
- 卸载 WAPI 证书:点击卸载已安装的证书。

# 4.3 连接蓝牙设备

通过蓝牙功能,您可以与其它蓝牙设备进行数据交换、使用 蓝牙耳机欣赏音乐和进行通话。由于蓝牙连接通过无线电波进行 通信,因此可能因为一些障碍或其它电子设备而受到干扰。在使 用蓝牙设备进行通信时,请保证两台设备之间的最大距离不超过  $10 *$ .

## 4.3.1 打开或关闭蓝牙功能

- 1. 在待机界面,点击 ... > 设置 > 蓝牙。
- 2. 点击蓝牙后面的关闭/打开按钮即可打开或关闭蓝牙功能。 蓝牙功能开启后, 8 图标将会出现在状态栏中。

#### 4.3.2 更改蓝牙名称

- 1. 在待机界面,点击 > 设置 > 蓝牙进入蓝牙设置界面。
- 2. 如果蓝牙功能未开启,点击蓝牙后面的关闭按钮将其打开。
- 3. 点击菜单键 > 重命名手机。
- 4. 输入新名称,并点击**确定**。

### 4.3.3 让手机和蓝牙设备配对

- 1. 在待机界面,点击: 3. 2. 设置 > 蓝牙进入蓝牙设置界面。
- 2. 如果蓝牙功能未开启,点击蓝牙后面的关闭按钮将其打开。
- 3. 点击屏幕底部的**搜索设备**。您的手机将会列出所有搜索到的 蓝牙设备。
- 4. 点击列表中所需的设备,在弹出的输入框中点击**配对。**
- 5. 待对方设备验证完成后,该设备将会被添加至已配对的设备 列表中。

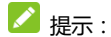

某些设备,尤其是蓝牙耳机或车载设备,可能有固定的蓝牙 密码 (如 0000)。如果要配对的设备具有密码,则必须输入相应的 密码。

### 4.3.4 通过蓝牙传输文件

- 1. 从适当的应用程序中选择要传输的文件。
- 2. 选择分享该文件,并通过蓝牙方式进行传输。
- 3. 从蓝牙设备列表中选择要发送的设备。

### 4.3.5 通过蓝牙接收文件

- 1. 当文件通过蓝牙传输到本手机时,状态栏会有相应的提示。
- 2. 下拉状态栏,点击蓝牙共享文件通知。
- 3. 点击接受开始接收文件。

接收到文件会保存在特定的文件夹(如 Bluetooth)中。您 可以通过文件管理器进行查看。

# 4.4 通过 USB 连接电脑

您可以使用 USB 线将手机连接到计算机,以便在手机和计 算机之间传输音乐、图片和其他文件。

#### 4.4.1 通过 USB 将手机连接到电脑

使用手机附带的 USB 线将手机连接到计算机的某个 USB 端口。 这时,您会收到作为媒体设备连接的通知。

#### 4.4.2 选择连接方式

- 1. 通过 USB 将手机连接到电脑后, 打开手机的通知面板, 点 击通知页 > 作为媒体设备连接。
- 2. 从打开的窗口中选择连接方式: 媒体设备(MTP/U 盘模式) 或相机(PTP/图片导出模式)。
- 媒体设备(MTP/U 盘模式): 计您在 Windows 上传输媒 体文件, 或在苹果机上使用 Android 文件传输。
- 相机(PTP/图片导出模式):使您能够使用相机软件传输照 片,并在不支持 MTP 的计算机上传输任何文件。

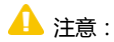

在 Windows XP 系统上支持 MTP 需要安装 Windows Media Player 11 以上版本。

# 4.5 共享手机的移动数据连接

您可以通过蓝牙(蓝牙共享网络)与一台计算机分享手机的 移动数据连接。您也可以将手机作为移动 WLAN 热点,同时可 多台设备分享手机的数据连接。

### 4.5.1 通过 USB 共享手机的数据连接

- 1. 使用蓝牙将手机连接到计算机。
- 2. 从待机界面,点击 ... > 设置 > 更多 > 网络共享与移动 执占
- 3. 选中 蓝牙共享网络。这样,手机即可开始通过蓝牙与计算 机分享它的移动网络数据连接。

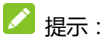

取消选中**蓝牙共享网络**,即可停止分享您的数据连接。

#### 4.5.2 通过移动 WLAN 热点共享手机的数据连接

- 1. 从待机界面,点击 第 > 设置 > 更多 > 网络共享与移动 热点。
- 2. 选中移动 WLAN 热点。片刻后, 手机就会开始广播其 WLAN 网络名称(SSID)。
- 3. 在其它设备上找到您手机的 WLAN 网络名称(SSID)并连接 至您的移动网络。

■■

取消选中移动 WLAN 热点,即可停止通过 WLAN 分享您的 数据连接.

#### 4.5.3 重命名便携式热点并保护其安全

- 1. 从待机界面,点击 3. > 设置 > 更多 > 网络共享与移动 执占
- 2. 确保您已选中**移动 WLAN 热点。**
- 3. 点击设置 WLAN 热点。
- 4. 编辑网络 SSID、设置安全性及密码, 并点击**保存。**

# 4.6 连接虚拟专用网

使用虚拟专用网 (VPN),您可以从受保护的本地网络外部连 接该网络内部的资源。

#### 4.6.1 添加 VPN

- 1. 从待机界面,点击: > 设置 > 更多 > VPN。
- 2. 点击+。
- 3. 编辑名称、类型、服务器地址及其他信息后,点击**保存。** 4 注意:

您必须设置一个锁屏图案、PIN 或密码,然后才能使用凭据 存储。

## 4.6.2 连接到 VPN

- 1. 从待机界面,点击 > 设置 > 更多 > VPN。此时,您 添加的 VPN 会显示在列表中。
- 2. 点击您要连接的 VPN。
- 3. 在打开的对话框中,输入任何需要的凭据,然后点击**连接。**

## 4.6.3 编辑 VPN

- 1. 从待机界面,点击 ... 3. 设置 > 更多 > VPN, 此时,您 添加的 VPN 会显示在列表中。
- 2. 长按您要编辑的 VPN。
- 3. 在打开的对话框中选择修改配置文件。
- 4. 根据需要编辑 VPN 的设置并点击**保存。**

## 4.6.4 删除 VPN

- 1. 从待机界面,点击 > 设置 >更多 > VPN。此时,您 添加的 VPN 会显示在列表中。
- 2. 长按您要删除的 VPN。
- 3. 在打开的对话框中选择删除配置文件。

# 5. 通话功能

要拨打电话,您可以直接拨号,也可以选择联系人、网页中 或其他位置的号码。在通话期间,您可以接听新的来电,也可以 将新的来电转接到您的语音信箱。您甚至可以创建多人参与的电 话会议。

# 5.1 拨打电话和结束通话

# 5.1.1 通过拨号进行呼叫

- 1. 在待机界面,点击常用功能区的 9 图标打开状导器进入 拨号界面。
- 2. 占击屁募输入所需是码 如果输入有误,您可以点击 <>>> 删除光标前的一个数字。 长按该图标可以删除所有数字。输入过程中,您的手机会自 动显示联系人中相匹配的号码。您可以按 【】隐藏拨号键

#### 盘,以便查看更多的匹配号码。

3. 从匹配列表中选择所需号码,或在完全输入号码后点击 进行拨号。

#### 5.1.2 结束通话

通话过程中,您可以点击挂断图标 话。

#### 5.1.3 禁用手机通话(飞行模式)

在某些特定的场所,您可能需要关闭手机的移动、WLAN 和 蓝牙无线连接。将您的手机设为飞行模式可以立即关闭所有无线 连接。

- 1. 长按电源键。
- 2. 点击飞行模式。

# 5.2 接听或拒接来电

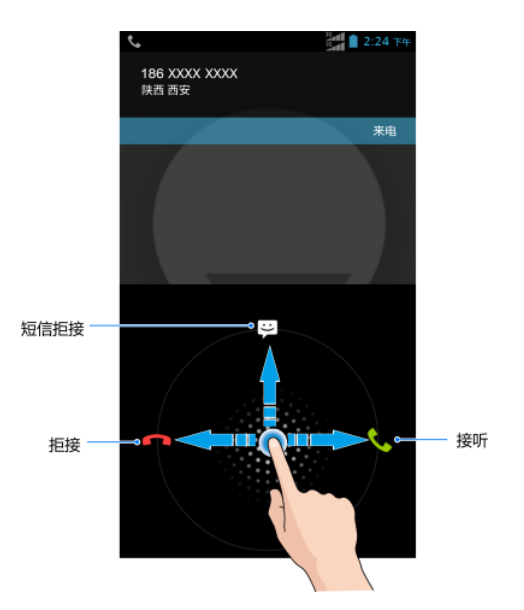

#### 5.2.1 接听来电

当接到来电时,手机会发出铃声、振动提示(具体取决于当 前的模式和设置)。如果呼叫方启用了 CLI ( 主叫号码显示) 功能, 您将会看到呼叫方的电话号码。

在来电提示思面,长按 <> 图标并向右拖拽至 <> 即可接听 来电。

#### 5.2.2 拒接来电

在来电提示界面,长按 3 图标并向左拖拽至 3 回转 绝来电。

#### 5.2.3 短信拒接

在来电提示界面,长按 图标并向上拖拽至 来电并发送短信告知拒接原因。

# 5.3 使用通话记录

通话记录中包含了您所有的已拨电话、已接来电和未接来电。

# 5.3.1 打开通话记录

- 1. 在待机界面,点击常用功能区的 8标打开拨号器讲入 拨号界面。
- 2. 左右滑动屏幕或点击屏幕顶部的 <> 图标打开通话记录标

签页。

# 5.3.2 呼叫通话记录中的号码

- 1. 打开通话记录列表。
- 2. 点击联系人或号码右侧的 8 图标即可进行呼叫。

## 5.3.3 将条目中的号码添加到联系人

- 1. 打开通话记录列表。
- 2. 点击您要添加到联系人列表的号码。
- 3. 在打开的窗口中,点击**添加到联系人。**
- 4. 点击**添加到已有联系人**,可将该号码更新到联系人信息;点 击创建新联系人可新增一条联系人信息。

### 5.3.4 对通话记录条目执行其他操作

触摸某一通话记录条目可打开一个屏幕,您可以在这个屏幕 中向相应联系人发送短信、将号码添加到 " 联系人 " 中、了 解原始通话的详情、从通话记录中删除、添加到黑名单等。

#### 5.3.5 清除通话记录

- 1. 打开通话记录列表。
- 2. 点击菜单键 > 多选。
- 3. 勾选需要删除的通话记录,点击
- 4. 在弹出的对话框中点击确定。

# 5.4 使用联系人列表进行呼叫

- 1. 在待机界面,点击常用功能区的 Sangla That That The Past A 拨号界面。
- 2. 左右滑动屏幕或点击屏幕顶部的 图标打开联系人列表 标签页。该联系人列表中包含了所有您已保存的联系人信

息。点击其中联系人右侧的<sup>8</sup>。图标即可进行呼叫。

# 5.5 通话中的选项

在通话过程中,您可以进行各种操作,如将通话置于保持状

态、创建电话会议、将麦克风静音等等。

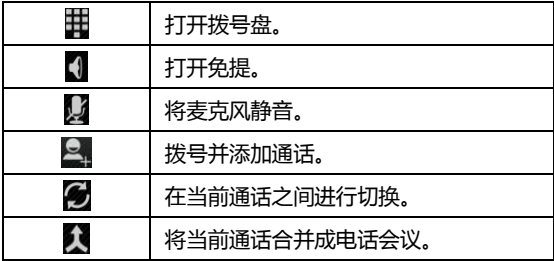

# 5.6 管理多方通话

#### 5.6.1 在当前通话之间进行切换

要在当前通话之间进行切换,请点击屏幕底部的 2 图标。 此时,当前通话进入保持状态,系统切换到另一个通话。

#### 5.6.2 设置电话会议

请与您的网络运营商联系,了解他们是否支持电话会议以及 可参与电话会议的总人数。

- 1. 呼叫第一位参与者。
- 2. 接通后,点击屏幕底部的添加通话图标 2. 在将与首位参 与者之间的通话设置为保持状态后,系统就会提示您呼叫第 二位呼叫者。
- 3. 呼叫下一位参与者。
- 4. 接通后,点击合屏幕底部的合并通话图标
- 5. 系统就会将该参与者加入到电话会议中。

## 5.6.3 结束电话会议并断开与所有通话者的连接

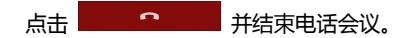

# 5.7 通话设置

- 1. 在待机界面,点击常用功能区的 9 图标打开拨号器讲入 拨号界面。
- 2. 点击**菜单键 > 通话设置**即可对通话功能进行相应的设置。
- 手机铃声:设置手机来电铃音。
- 响铃时振动:开启/关闭响铃时振动。
- IP 电话设置:设置 IP 电话。
- 接通振动提示:
- 拨号键盘触摸音效:开启/关闭触摸键盘触摸音效。
- 打开距离传感器:开启距离传感器,接听电话时,屏幕会关 闭,从而节省电量。
- 快速回复:修改快速回复信息的内容。
- DTMF音:设置 DTMF音的长度。
- 智能 IP 呼叫:设置智能 IP 拨号选项。
- 号码归属地:通话界面显示或取消显示号码归属地信息。
- 快速拨号设置:设置单键拨号号码。
- 桂机显示通话时长:开启/关闭关机显示通话时长。
- 呼叫转接: 设置呼叫转接选项。
- 呼叫等待:开启/关闭呼叫等待。
- 隐藏主叫号码:显示/不显示主叫号码。
- 语音隐私权:开启/关闭增强型隐秘模式。

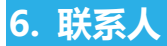

通过联系人功能,您可以查看或管理您的联系人。

# 6.1 打开联系人列表

在待机界面,点击常用功能区的 2 图标打开联系人并查看 联系人列表。

# 6.2 查看联系人详情

- 1. 打开联系人列表。
- 2. 点击您要查看详情的联系人。

# 6.3 添加联系人

- 1. 打开联系人列表。
- 2. 点击创建新联系人(初次创建联系人)/屏幕底部的 2. 图

标。

- 3. 点击顶部选择手机或 UIM 卡分别将联系人添加到手机或  $UIM +$
- 4. 编辑联系人相关信息(姓名、电话等)。
- 5. 编辑完成后,点击屏幕上方的**保存**。

# 6.4 导入,导出,及共享联系人信息

如果您有以 vCard 格式存储在 SDHC 卡、或 UIM 卡中的 联系人,则您可以将这些联系人导入到手机上的"联系人"中。 您也可以将 vCard 格式的联系人导出到 SDHC 卡中,以便将这 些联系人备份到计算机或其他设备上。您还可以通过电子邮件等 方式发送联系人。

#### 6.4.1 从 UIM 卡导入联系人

如果您的 UIM 卡是从其他手机换到自己手机上的,则卡中 可能已存有联系人。您可以将卡中已存有的部分或全部联系人添 加到"联系人"应用程序中。

- 1 打开联系人列表
- 2. 点击菜单键 > 导入/导出 > 从 UIM 卡导入。
- 3. 勾选需要导入的联系人,或点击 ,,选择全部联系人。
- 4. 选取完成后,点击 2E. UIM 上所选的联系人即会导入到 手机中。

### 6.4.2 从手机存储中导入联系人

- 1. 打开联系人列表。
- 2. 点击菜单键 > 导入/导出 > 从手机存储中导入。

### 6.4.3 从 SDHC 卡导入联系人

- 3. 打开联系人列表。
- 4. 点击菜单键 > 导入/导出 > 从 SD 卡导入。
- 5. 选择需要导入的 vCard 文件类型。
- 6. 选取需要导入的联系人文件。
- 7. 点击菜单键 > 确定。

#### 6.4.4 将联系人导出到 UIM 卡

- 1. 打开联系人列表。
- 2. 点击菜单键 > 导入/导出 > 导出到 UIM 卡。
- 3. 勾选需要导入的联系人,或点击
- 4. 选取完成后,点击

#### 6.4.5 将联系人导出到手机存储中

- 1. 打开联系人列表。
- 2. 点击菜单键 > 导入/导出 > 导出到手机存储中。
- 3. 选择联系人保存的位置,点击**确定。**
- 4. 点击确定。

#### 6.4.6 将联系人导出到 SDHC 卡

- 5. 打开联系人列表。
- 6. 点击菜单键 > 导入/导出 > 导出到 SD 卡。
- 7. 选择联系人保存的位置,点击**确定。**
- 8. 点击确定。

### 6.4.7 分享联系人信息

- 1. 打开联系人列表。
- 2. 点击您要分享信息的联系人进入联系人详情界面。
- 3.  $\mathbf{a} \neq \mathbf{b}$
- 4. 选择分享方式:电子邮件、蓝牙等。

# 6.5 将联系人添加到收藏夹

### 6.5.1 添加联系人到收藏夹

- 1. 打开联系人列表。
- 2. 点击某个联系人查看其详情。
- 3. 点击联系人姓名右侧的星标。此时星标会变亮 人被添加到收藏夹。

#### 6.5.2 从收藏夹中移除联系人

- 1. 打开联系人列表。
- 2. 点击某个联系人查看其详情。

3. 点击联系人姓名右侧的 × 图标。此时星标会变成灰色, 该联系人也会从收藏夹中移除。

# 6.6 使用群组

"群组"标签页中包含了您创建的群组。您可以向这些群组 中添加成员。

#### 6.6.1 查看群组

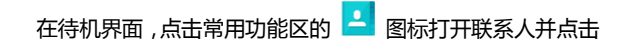

#### 群组标签。

# 6.6.2 添加群组

- 1. 打开联系人并点击群组标签。
- 2. 点击屏幕底部的 <sup>92</sup>. 图标添加群组。
- 3. 输入群组名称名点击**保存。**

## 6.6.3 向群组中添加成员

- 1. 打开联系人并点击群组标签。
- 2. 点击某个群组名称并查看群组成员。

3. 点击 **2.02** 

- 4. 从列表中选取要添加的联系人。
- 5.  $\mathbf{a}$   $\mathbf{a}$   $\mathbf{b}$   $\mathbf{v}$

## 6.6.4 删除群组

- 1. 打开联系人并点击群组标签。
- 2. 点击要删除的群组名称并查看群组成员。
- 3. 点击菜单键 > 多选。
- 4. 勾选需要删除的联系人,点击

# 6.6.5 重命名群组

- 1. 打开联系人并点击群组标签。
- 2. 点击要删除的群组名称并查看群组成员。
- 3. 点击菜单键 > 重命名群组。
- 4. 编辑群组名称,点击**保存**。

# 6.7 搜索联系人

- 1. 打开联系人列表。
- 2. 点击屏幕底部的 Q 图标。
- 3. 输入您要搜索的联系人姓名(可为姓名全拼、姓名拼音首字 母、中文姓名),搜索框下面会显示出匹配的联系人。
- 4. 点击列表中匹配的联系人,即可查看其详情。

# 6.8 编辑联系人

# 6.8.1 编辑联系人详情

- 1. 打开联系人列表。
- 2. 点击某个联系人查看其详情。
- 3.  $\mathbf{a}$   $\mathbf{b}$   $\mathbf{c}$
- 4. 编辑联系人信息。
- 5. 点击保存。

## 6.8.2 为联系人设置铃声

- 1. 打开联系人列表。
- 2. 点击某个联系人查看其详情。
- 3. 点击菜单键 > 设置铃声。
- 4. 从列表中选择所需的铃声,并点击**确定**。 ■提示:

只能为保存在手机中的联系人设置铃声。

# 6.8.3 删除联系人

- 1. 打开联系人列表。
- 2. 点击要删除的联系人查看其详情。
- 3. 点击菜单键 > 删除。
- 4. 在弹出的对话框中点击确定。
# 7. 电子邮件

您可以通过手机方便地阅读和发送电子邮件。"电子邮件"自 带向导,可让您轻松地对电子邮件服务进行配置。

### <span id="page-72-0"></span>7.1 设置电子邮件账户

初次使用电子邮件功能时,您需要设置电子邮件帐户。

- 1. 从待机界面,点击 > 电子邮件打开电子邮件功能并进 行帐户设置。
- 2. 选择邮件提供商, 输入电子邮件地址和密码, 并点击下一 步。系统会自动连接服务器并检查服务器设置,或者您也可 以点击手动设置。
- 3. 设置邮件查收频率、邮件提醒、同步等信息,并点击下一步。
- 4. 为您的邮件账户创建名称并设置您外发邮件时要显示的姓 名,并点击下一步。
- 5. 系统会与您设置的邮件服务器讲行同步。随后,您的电子邮 件就会显示在手机上。

### 7.2 阅读您的邮件

- 1. 设置完电子邮件账户后,点击 . 2 电子邮件进入收件箱。
- 2. 点击要阅读的邮件。屏幕中将会显示相应邮件,其中顶部显 示发件人、发送日期等相关信息,下面则是邮件内容。 提示:

收到新邮件时,状态栏上也会显示相应的通知。打开通知面 板,点击新邮件即可阅读。

## 7.3 回复邮件

您可以回复或转发收到的邮件。您也可以删除邮件,并采取 其他方式进行管理。

#### 7.3.1 回复或转发邮件

- 1. 从待机界面,点击 . 2 电子邮件讲入收件箱。
- 2. 点击某个邮件并阅读。
- 3. 点击屏幕下方的 <sup>851</sup> 图标可回复邮件给发件人。
- 4. 点击屏幕下方的 8. 图标可回复邮件给邮件中所有的联 系人。
- 5. 点击屏幕下方的 C 图标可将该邮件转发给他人。

#### 7.3.2 删除邮件

- 1. 从待机界面,点击 ... > 电子邮件进入收件箱。
- 2. 点击某个邮件并阅读。
- 3. 点击屏幕底部的 皿 图标。
- 4. 在弹出的对话框中点击确定。

# 7.4 撰写和发送邮件

- 1. 从待机界面,点击 2 > 电子邮件进入收件箱。
- 2. 点击屏幕左下角的
- 3. 输入收件人的邮箱地址
- 4. 您也可以点击菜单键 > 添加抄送/密送地址添加抄送或密 送的收件人。
- 5. 点击**主题**并输入邮件的主题。
- 6. 占未撰写电子邮件并输入邮件内容。
- 7. 点击苹单键 > 添加附件,您可以添加存储的文件、图片、 音乐、及录制的音频、视频文件作为邮件的附件。
- 8. 点击屏幕右上角的 图标进行发送。

## 7.5 为邮件添加签名

- 1. 从待机界面,点击 > 电子邮件讲入收件箱。
- 2. 点击菜单键 > 帐户设置。
- 3. 点击您已设置的邮件帐户。
- 4. 点击签名。
- 5. 输入您想要的签名并点击**确定。**

## 7.6 添加邮件账户

- 1. 从待机界面,点击 ... > 电子邮件进入收件箱。
- 2. 点击菜单键 > 帐户设置。
- 3. 点击屏幕右上角的**添加帐户**可添加新的帐户。详情请参考 [7.1 设置电子邮件帐户](#page-72-0)。

### 7.7 编辑邮件账户

- 1. 从待机界面,点击 ... > 电子邮件讲入收件箱。
- 2. 点击菜单键 > 帐户设置。
- 3. 点击您已设置的邮件帐户可对其进行编辑。
- 帐户名称:设置电子邮件帐户名称。
- 您的姓名:设置您的外发邮件要显示的姓名。
- 签名:设置邮件签名。
- 快速回复:编辑撰写电子邮件时经常插入的文本。
- **默认帐户:** 洗择是否将当前帐户设为默认账户。
- 收件箱检查频率: 设置收件箱检查频率。
- 同步电子邮件:设置是否同步此账户的电子邮件。
- 下载附件:选择是否通过 WLAN 自动下载最新邮件的附件。
- 需要漫游时手动同步:勾选此项,漫游时需手动讲行同步。
- 电子邮件通知:设置收到电子邮件时是否在状态栏显示通 知。
- 选择铃声:选择新电子邮件的通知铃声。
- 振动:设置振动提示。
- 接收设置:设置用户名、密码和其他接收服务器设置。
- 外发设置:设置用户名、密码和其他外发服务器设置。

### 7.8 删除邮件账户

- 1. 从待机界面,点击 2 > 电子邮件进入收件箱。
- 2. 点击菜单键 > 帐户设置。
- 3. 点击您已设置的邮件帐户对其进行编辑。
- 4. 从列表中选择删除账户。
- 5. 在弹出的对话框中点击**确定。**

# 8. 信息

从待机界面,点击常用功能区的 2 图标。

信息默认以会话模式显示。要更改信息的显示模式,请点击 菜单键 > 箱体模式。

### 8.1 发送文字短信

- 1. 打开信息功能并查看会话列表。
- 2. 点击屏幕下方的 2 图标.
- 3. 在接收者一栏输入接收方号码。您也可以点击右侧的 图标选取收件人。
- 4. 点击输入内容一样,输入短信内容。
- 5. 点击 > 图标讲行发送。

# 8.2 发送彩信

- 1. 打开信息功能并查看会话列表。
- 2. 点击屏幕下方的 2. 图标。
- 3. 在接收者一样输入接收方号码。您也可以点击右侧的 2 图 标选取收件人。
- 4. 按菜单键 > 添加主题,输入彩信的主题。

### 提示:

短信在添加主题、附件等内容后,会自动转换为彩信。同样,彩

信在删除主题、附件等内容后,彩信会自动转换为短信。

- 5. 点击输入内容一样,输入短信内容。
- 6 点击 8 图标插入附件:图库、拍摄照片、视频、拍摄视

#### 频、音频、录音、文件及联系人。

7. 点击 ▶ 图标进行发送。

### 8.3 回复信息

- 1. 打开信息功能并查看会话列表。
- 2. 点击需要回复的信息打开信息会话内容。
- 3. 点击输入内容一栏,输入短信内容。您也可以点击 @ 图 标插入附件。
- 4. 点击 ▶ 图标讲行发送。

### 8.4 转发信息

1. 打开信息功能并查看会话列表。

- 2. 点击需要转发的信息打开信息会话内容。
- 3. 点击需要转发的信息。
- 4. 在弹出的信息选项菜单中选择转发。
- 5. 输入接收者号码。您也可以点击右侧的 2 图标选取收件 人。
- 6. 如有需要,可对信息内容进行编辑。
- $7.$  点击  $\blacktriangleright$  图标讲行发送。

# 8.5 查看信息详情

- 1. 打开信息功能并查看会话列表。
- 2. 点击并打开某条信息会话。
- 3. 占击雲要杳看详情的信息
- 4. 在弹出的信息选项菜单中选择查看信息详情。

# 8.6 删除信息会话

1. 打开信息功能并查看会话列表。

- 2. 长按需要删除的信息会话。此时该信息会话呈被选中状态。
- 3. 点击屏幕下方的 皿 图标。
- 4. 在弹出的对话框中点击确定。

### 8.7 删除某条信息

- 1. 打开信息功能并查看会话列表。
- 2. 点击并打开某条信息会话。
- 3. 点击需要删除的信息。
- 4. 在弹出的信息选项菜单中选择删除信息。
- 5. 在弹出的对话框中点击删除。

## 8.8 更改信息设置

- 1. 打开信息功能并杳看会话列表。
- 2. 点击**菜单键 > 设置**可对信息讲行设置。

#### 8.8.1 存储设置

- 删除旧信息:当达到信息限制或彩信限制时,选中该选项可 删除会话中较早的信息。
- 短信限制:点击可设置每个会话中要保存的信息数。
- 彩**信限制:**点击可设置每个会话中要保存的彩信数。

#### 8.8.2 短信(SMS)设置

- **发送报告:** 选中该选项可收到已发信息的发送报告。
- 管理(R)UIM 卡中的信息:点击管理(R)UIM 卡中的存 储信息。
- 短信优先级: 设置短信优先级。
- 回呼号码: 开启或关闭回呼号码。
- 编辑回呼号码:为发送信息编辑回呼号码。
- Z-位置:允许通过 GPS 或网络获取当前地理位置以插入消 息中。

#### 8.8.3 彩信(MMS)设置

发送报告: 选中该选项可收到已发信息的报告。

- 允许返回发送报告:勾选此项,在收到彩信后,允许自动返 回发送报告。
- 已读报告: 选中该选项后,您将收到外发信息已读或已删 除的报告。
- **自动下载:** 取消选中此选项仅收到彩信通知, 点击 "下载", 可下载整条彩信。
- 漫游时自动下载: 取消洗中此洗项仅收到彩信通知,点击

"下载",可下载整条彩信。如果您与运营商的服务合约中 对数据漫游进行了限制,那么,此选项有助于避免产生非预 期的费用。

彩信创建模式。

#### 8.8.4 显示设置

- 对话样式: 洗择信息显示的样式。
- 会话背景:选择会话背景。

#### 8.8.5 通知设置

通知:设置是否在收到新信息时进行通知。

- 选择铃声:设置收到新信息时的通知铃声。
- **振动:**设置收到新信息时的振动提示。

### 8.8.6 签名设置

- 添加签名:设置是否为所有发送的信息添加签名。
- **编辑签名:**为发送的信息编辑签名。

#### 8.8.7 WAP 开关

● 接收 Wap 消息: 设置是否允许接收 Wap 消息。

# 9. 浏览器

通过浏览器,您可以连接至互联网,自由地享受 WAP 无线网 络和 Internet 无线网上冲浪功能。该业务需要网络支持,为计费 业务,具体请您咨询您的网络服务运营商。

# 9.1 启动浏览器

从待机界面,点击常用功能区的 2 图标即可打开浏览器

# 9.2 打开网页

在浏览器页面,您可以通过以下方法打开网页:

- 点击浏览器地址栏,通过虚拟键盘输入需要打开网页的网 址,并点击虚拟键盘上的回车键。
- 点击**菜单键 > 常用 > 书签**, 选择需要打开的书签或点击 历史/离线标签页选择打开其他网页。

### 9.3 浏览网页时的选项

使用浏览器浏览网页时,您可以进行以下操作:

- 当网页页面大小超过手机屏幕时,点击网页空白区域,向各 方向拖拽查看网页。
- 通过手指开合的方法放大或缩小网页。
- 点击菜单键 > 当前页 > 全屏,全屏显示当前页面。
- 点击菜单键 > 当前页 > 刷新,刷新当前页面。
- 点击**菜单键 > 当前页 > 加入书签**, 您可以将当前网页添 加至书签。
- 点击菜单键 > 当前页 > 离线保存,你可以离线保存当前 网页。
- 点击**菜单键 > 当前页 > 分享网页**, 您可以将当前网页通 过电子邮件、蓝牙、信息等方式分享给他人。
- 点击菜单键 > 当前页 > 页内查找,您可以在网页上查找 所需内容。
- 点击**菜单键 > 当前页 > 设为快捷**,将当前页面设置为浏

览器首页快捷或手机主屏幕快捷。

- 点击菜单键 > 当前页 > 退出,您可以关闭浏览器。
- 点击菜单键 > 常用 > 书签,您可以查看查看书签、历史 和离线保存的网页。
- 点击菜单键 > 常用 > 网页截图,截取屏幕截图。
- 点击**菜单键 > 常用 > 下载管理,**查看正在下载及已经下 载完成的文件。
- 点击菜单键 > 常用 > 夜间模式,点击开启夜间模式。
- 点击**菜单键 > 常用 > 设置**,您可以设置浏览器相关选项。
- 点击**菜单键 > 常用 > 一键清理**,清除浏览历史,缓存, 以保存的数据等内容。
- 点击菜单键 > 常用 > 转屏, 设置屏幕转屏情况。
- 点击菜单键 > 常用 > 亮度调节,调整浏览器屏幕亮度。

### **9.4** 使用多个浏览器窗口

您可以同时打开多个浏览器窗口,并且可以在各个窗口间切 换。

### 9.4.1 打开新的浏览器窗口

- 1. 启动浏览器。
- 2. 点击屏幕底部的 1 图标。此时开启的窗口在屏幕下方以

列表形式显示。

#### 9.4.2 切换浏览器窗口

1. 点击屏幕底部的 1 图标、此时,所有已打开的浏览器窗

口都会在屏幕下方以列表形式显示。

2. 点击某个网页即可切换到该浏览器窗口。

#### 9.4.3 关闭浏览器窗口

1. 点击屏幕底部的 1. 图标、此时,所有已打开的浏览器窗

口都会在屏幕下方以列表形式显示。

2. 点击某个网页右边的关闭框  $\times$  即可将其关闭。

### <span id="page-89-0"></span>**9.5** 下载文件

浏览网页时,您可以将文件下载到手机或存储卡中。

- 1. 长按要下载的图片或文件链接。
- 2. 从弹出的窗口中选择**保存图片或保存链接。** ■提示:

点击 第 > 下载管理可查看文件下载情况。

### **9.6** 使用书签

您可以为网页添加书签以便能够快速访问这些网页。

#### 9.6.1 为网页添加书签

- 1. 打开您要为其添加书签的网页。
- 2. 点击菜单键 > 当前页 > 加入书签。
- 3. 如果需要,您可以输入标题、网址以及选择书签保存的文件 夹,点击保存。 这时,系统会将书签添加到书签列表。

#### 9.6.2 打开书签

- 1. 在浏览器窗口,点击菜单键 > 常用 > 书签。此操作会打 开一个包含书签列表的窗口。
- 2. 点击某个书签即可将其打开。

#### 9.6.3 编辑书签

- 1. 在浏览器窗口 ,点击**菜单键 > 常用 > 书签**打开书签列表。
- 2. 点击书签后面的 > 编辑。
- 3. 修改书签标题、网址、文件夹等信息并点击**保存**。

#### 9.6.4 共享书签

- 1. 在浏览器窗口,点击**菜单键 > 常用 > 书签**打开书签列表。
- 2. 点击书签后面的 => 分享链接。
- 3. 选择分享方式并通过相应的应用将书签分享给他人。

#### 9.6.5 删除书签

- 1. 在浏览器窗口,点击**菜单键 > 常用 >书签**打开书签列表。
- 2. 点击书签后面的 -> 删除书签。
- 3. 在打开的对话框中点击确定。

## **9.7** 查看最近浏览的网页

- 1. 在浏览器窗口,点击**菜单键 >常用 > 书签。**
- 2. 点击屏幕上方的历史标签页。
- 3. 选择列表中的日期即可查看最近浏览的网页。

### **9.8** 更改浏览器设置

在浏览器窗口,点击菜单键 > 常用 > 设置可更改浏览器设 置。

#### 9.8.1 浏览设置

- **设置主页**:为您的浏览器设置主页。
- 设置搜索引擎法项。
- 阻止弹出式窗口·开启/关闭弹出式窗口。
- 自动排版:开启/关闭网页自动排版功能。
- 强制启用缩放: 选择是否替换网站的请求以控制缩放行为。
- 无图模式:开启/关闭无图浏览模式。
- 浏览器 UA 标识:设置浏览器 UA 表示选项。
- 文字大小:设置文字显示大小。
- 文字编码方式。
- 字体:设置文字字体。
- 启用 JavaScript: 取消选中该选项可阻止 Javascript 在 网页上运行。不过,对于许多网页而言,只有当这些网页能 在您的手机上运行 JavaScript 时,它们才能正常显示。
- 启用插件:设置插件使用情况。
- 网页预加载:设置网页预加载情况。
- 9.8.2 隐私设置
- 保存密码:选择是否保存密码。
- 接受 Cookie: 选择是否允许网站保存和读取 Cookie 数 据。
- 允许启用位置信息: 选择是否允许网站请求获取您的位置 信息。
- 获取位置信息权限管理:取消所有网站获取您位置信息的权 限。
- 网站设置:查看并更改部分网站的高级设置。
- 显示安全警告: 洗择当网站安全性出现问题时是否显示警 告。
- 记录表单数据:选择是否记录您在表单中输入的数据。
- 清**除表单数据**:删除您浏览器上保存的表单数据。
- 自动填充表单:打开/关闭网络表单自动填充功能。
- 9.8.3 浏览器
- 流量查询: 查询2G/3G 下使用的数据流量。
- 自动检查更新:打开/关闭浏览器在 WLAN 环境下讲行自动 检查更新功能。
- 立即检查更新:手动检查更新浏览器。
- 夜复默认设置:浏览器的所有数据(包含浏览器历史记录、 Cookie、密码和书签),并将浏览器的所有设置恢复为原始 值。
- 关于浏览器:查看浏览器版本。
- 意见反馈:填写对浏览器的意见反馈。
- 参加用户体验改进计划: 开启/关闭参加用户体验改进计划 功能。

# 10. 照相机

您的手机主摄像头支持高像素摄像头,可用于拍摄照片。您 可以将照片设置为墙纸或通过彩信、电子邮件、蓝牙以及其他方 式分享给他人。

1 注意:

请在拍摄照片时尊重他人权利、遵守当地法律法规和风俗习 惯。

# 10.1 拍摄照片

- 1. 从待机屏幕,点击 > 相机。
- 2. 相机默认为相机模式,您也可以从屏幕左下角选择摄像模式 或全景模式。
- 3. 将镜头对准位置/对象。触摸可进行对焦。
- $4.$  占  $\pm$   $\bullet$  拍摄照片

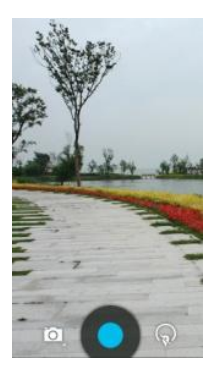

相片拍摄完毕后,点击屏幕右上方的方框可以预览该相片并 进行如下操作:

- 点击 图标可编辑该相片。
- 点击 回 图标可删除该相片。
- 点击 S 图标通过不同方式将该相片分享给他人。
- 点击 ▲ 图标或屏幕中的相片可打开图库,并在图库中浏 览该相片。从图库中浏览该相片时,您还可以对该相片进行 更多操作。详情请查看 [11.3 处理图片](#page-101-0)。

# 10.2 拍摄视频

- 1. 打开相机应用。
- 2. 从屏幕左下角选择摄像模式。
- 3. 将镜头对准位置/对象。
- 4. 点击 开始拍摄视频短片。
- 5. 点击 停止拍摄视频。

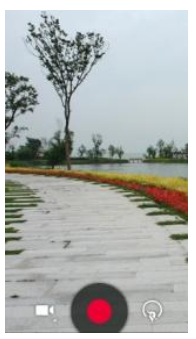

视频拍摄完毕后,点击屏幕右上方的方框可以预览该相片并 进行如下操作:

- 点击 < 图标通过不同方式将该视频分享给他人。
- 占击屏幕中央的 ▶ 按钮或 ▲ 图标可在图库中打开该 视频并进行播放。从图库中打开该视频时,您还可以对该视 频进行更多操作。详情请查看 [13.2 播放视频](#page-111-0)。

### 10.3 捕捉手机屏幕

您的手机支持截屏功能。要截取手机屏幕截图,请同时长按 电源键和音量键(减小键)。

**截取到的屏幕截图会自动存放在屏幕截图文件夹下。您可以** 通过图库 > 屏幕截图讲行杳看。

## 10.4 相机模式设置

选择相机模式拍摄照片时,你可以点击屏幕上的  $\widehat{\mathbb{Q}^k}$  >  $\widehat{\mathbb{Q}}$ 图标对相机进行设置。

- 保存所在位置: 勾选此项, 保存 GPS 位置。
- 照片大小,你怎么
- 对焦方式:设置对焦方式选项。
- 图像质量:设置图像质量洗项。
- 存储位置: 设置照片存储位置。
- 恢复默认设置:将相机还原为默认设置。

### 10.5 摄像模式设置

选择视频模式拍摄视频短片时,您也可以点击屏幕上的

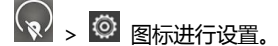

- 保存所在位置: 勾选此项, 保存 GPS 位置。
- 视频画质:设置视频画质。
- 视频编码:设置视频编码。
- 音频编码:设置音频编码。
- 存储位置: 设置视频存储位置。
- 恢复默认设置:将摄像机还原为默认设置。

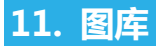

#### 您可以打开"图库"查看图片和视频相册。

# 11.1 打开媒体库查看相册

从待机屏幕,点击 第 > 图库可打开图库并查看相册。

图库可显示 SDHC 卡或您手机中的图片和视频,包括您用相 机拍摄的和您从网络或其他位置下载的图片和视频。

# 11.2 使用相册

#### 11.2.1 打开相册并查看其内容

1. 点击 ... 3. 图库打开图库。

2. 点击列表中的某个相册(如相机)查看其中的图片或视频。

#### 11.2.2 批量处理图片和视频

1. 点击 1. 2 图库打开图库。

- 2. 点击列表中的某个相册查看其中的图片或视频。
- 3. 长按某个图片或视频。屏幕顶部会出现若干控件。
- 4. 点击相应的控件可进行全选、分享、删除和其他操作。

#### 11.2.3 共享相册

- 1. 点击 > 图库打开图库并查看相册。
- 2. 长按某个相册。屏幕顶部会出现若干控件。
- 3.  $\mathbf{A} = \mathbf{S} \mathbf{B}$  图标
- 4. 选择**蓝牙、电子邮件、信息**等方式将相册分享给他人。

#### 11.2.4 获取相册详情

- 1. 点击 ... > 图库打开图库并查看相册。
- 2. 长按某个相册。屏幕顶部会出现若干控件。
- 3. 点击 | > 详细信息即可查看该相册的详细信息。

#### 11.2.5 删除相册

- 1. 点击 ... > 图库打开图库并查看相册。
- 2. 长按某个相册。屏幕顶部会出现若干控件。

## 3. 点击 ■ > 删除。

<span id="page-101-0"></span>4. 点击确定即可删除该相册。

### 11.3 处理图片

#### 11.3.1 查看并浏览图片

- 1. 点击 第 > 图库打开图库并查看相册。
- 2. 点击列表中的某个相册将其打开。相册中的图片以缩略图的 形式显示。
- 3. 点击一张缩略图可浏览大图。

#### 11.3.2 观看幻灯片

- 1. 打开一个相册。相册中的图片以缩略图的形式显示。
- 2. 您也可以在浏览图片时,点击菜单键 > 播放幻灯片将相册 中的所有图片以幻灯片的形式播放。

#### 11.3.3 编辑图片

1. 通过图库打开您要编辑的图片。

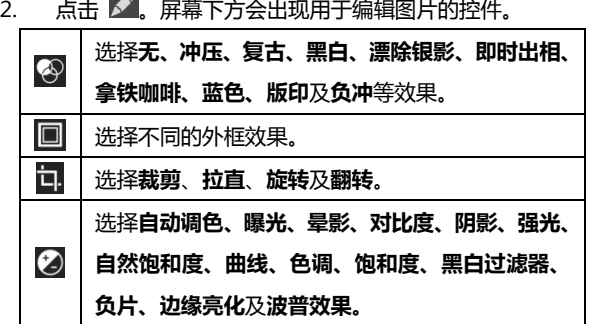

#### 11.3.4 将图片用作联系人图标或壁纸

- 1. 通过图库打开您要用作联系人图标或壁纸的图片。
- 2. 点击菜单键 > 将照片设置为。
- 3. 在弹出的窗口中选择壁纸可将图片设为壁纸;选择联系人照 片可将图片设为联系人照片;选择设置锁屏壁纸可将图片设 为锁屏壁纸。

#### 11.3.5 共享图片

1. 通过图库打开您要共享的图片。

#### 2. 点击该图片。图片上会显示更多操作选项。

3. 点击屏幕右上角的 8. 图标可通过蓝牙、信息、电子邮件等 方式将相片分享给他人。

#### 11.3.6 删除图片

- 1. 通过图库打开您要删除的图片。
- $2.$   $\pi + \overline{m}$ .
- 3. 在打开的对话框中点击确定。

# 11.4 处理视频

### 11.4.1 播放视频文件

- 1. 点击 > 图库打开图库并查看相册。
- 2. 点击某个包含视频的相册并查看其中的视频。
- 3. 点击某个视频即可进行播放。

#### 11.4.2 共享视频

1. 打开某个包含视频的相册并查看其中的视频。

- 2. 长按某个视频。屏幕顶部会出现若干控件。
- 3. 点击屏幕右上角的 < 图标可通过蓝牙、信息、电子邮件等 方式将视频分享给他人。

#### 11.4.3 删除视频

- 1. 打开某个包含视频的相册并查看其中的视频。
- 2. 长按某个视频。屏幕顶部会出现若干控件。
- 3. 点击  $\overline{1}$  > 删除。
- 4. 点击确定。

# 12. 音乐

您可以通过音乐播放器功能欣赏存储在手机或扩展卡中的音 乐。

# 12.1 将音频文件复制到您的手机

### 12.1.1 复制电脑中的音频

- 1. 通过 USB 线将手机连接到电脑。
- 2. 从打开的窗口中选择连接方式 媒体设备(MTP/U盘模式), 并查看存储在手机或 SDHC 卡上的文件。
- 3. 通过您的电脑将音频文件复制到手机或 SDHC 卡上。

### 12.1.2 从网络下载音频

使用浏览器浏览网页时,您可以将喜爱的音频文件下载到本 机。详细信息,请查看 [9.5 下载文件。](#page-89-0)

#### 12.1.3 通过蓝牙接收音频

您也可以通过蓝牙从其它设备接收音频文件并保存到本机。 详细信息,请查看 [4.3.5 通过蓝牙接收文件。](#page-47-0)

## 12.2 打开音乐库

#### 12.2.1 打开音乐并查看音乐库

从待机屏幕,点击 第2 > 音乐 > 本地音乐,系统会自动扫 描您手机上的音频文件。扫描到的音频文件会在列表中显示。

音乐应用打开后,您会看到八个标签页:我的彩铃、艺术家、 专辑、文件夹、收藏、全部音乐、下载、和我的歌单。

#### 12.2.2 删除曲目

- 1. 打开音乐应用,点击全部音乐查看音频文件列表。
- 2. 点击需要删除的音乐文件右侧的 … 图标。
- 3. 从弹出的窗口中选择删除。
- 4. 在打开的对话框中点击确定。

# 12.3 打开音乐文件

### 12.3.1 播放音乐

- 1. 打开音乐应用。
- 2. 点击艺术家/专辑/文件夹/全部音乐标签页,找到您需要播 放的音乐文件。
- 3. 点击该音乐文件开始播放。
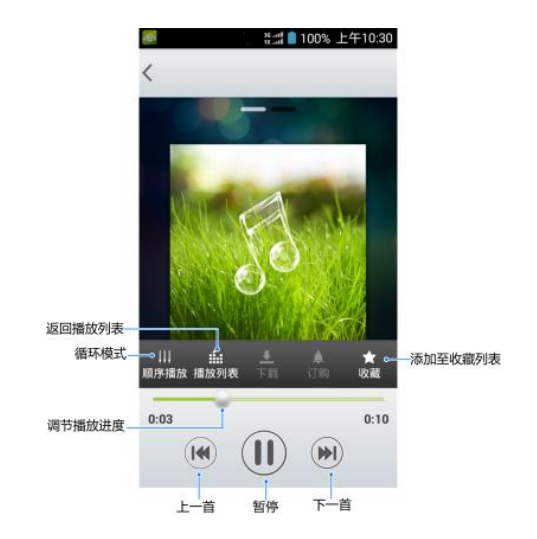

### 12.3.2 将曲目设为铃声

点击音乐库列表中的某一曲目右侧的 … 图标。在打开的菜 单中,点击设置为来电铃声。

### 12.4 使用播放列表

您可以创建播放列表,将音乐文件整理成曲目集,以便按自 己设置的顺序或随机顺序播放曲目。

#### 12.4.1 创建播放列表

- 1. 打开音乐应用。
- 2. 点击全部音乐标签页。
- 3. 点击需要添加到播放列表的音乐文件右侧的 3 图标。
- 4. 在弹出快捷的菜单中,点击**添加到音乐列表。**
- 5. 点击新播放列表。
- 6. 输入新播放列表的名称。
- 7. 点击宗成,此时播放列表创建成功,日您选择的音乐文件已 添加至该播放列表中。

#### 12.4.2 添加曲目到播放列表

- 1. 打开音乐,并选择全部音乐标签页。
- 2. 点击需要添加到播放列表的音乐文件右侧的 3 图标。

#### 3. 点击添加到音乐列表。

4. 选择需要添加的播放列表。

#### 12.4.3 从播放列表中移除曲目

- 1. 打开音乐,并选择我的歌单标签页。
- 2. 点击一个播放列表查看其中的曲目。
- 3. 点击需要移出播放列表的音乐文件右侧的 (2) 图标。
- 4. 点击从播放列表删除。

#### 12.4.4 重命名或删除播放列表

- 1. 打开音乐,并选择我的歌单标签页。
- 2. 点击要重命名或删除的播放列表右侧的 3 图标。
- 3. 从弹出的窗口中选择**重命名**或删除。

# 13. 视频

当手机上存有视频文件时,您可以打开这些文件,欣赏精彩 视频。

## 13.1 打开视频列表

从待机屏幕,点击 第 > 视频,系统会自动扫描您手机上的 视频文件。扫描到的视频文件会在列表中显示。

### 13.2 播放视频

- 1. 打开视频列表。
- 2. 点击某个视频进行播放。
- 3. 播放视频时,通过音量键可以调节音量。旋转手机屏幕可切 换到全屏模式。

# 14. FM 收音机

通过收音机,您可以搜寻收听 FM 频道。收听质量取决于信 号覆盖程度。收音机功能需要用到有线耳机作为天线,所以打开 收音机功能前,请插入耳机。收听广播时,如有来电,收音机将 自动关闭。

### 14.1 打开调频收音机

- 1. 打开收音机前, 请插入耳机。
- 2. 从待机屏幕,点击 第 > 收音机即可打开收音机。 收音机打开后,收音机图示将会出现在状态区中。

## 14.2 收听广播

- 1. 打开收音机。
- 2. 点击**菜单键 >搜索**自动搜索广播频道。搜索到的频道会在 屏幕中列出。
- 3. 点击某个广播频道开始收听。
- 4. 点击屏幕上的控件可切换频道、进行微调。您也可以拖动指 针搜索频道。
- 5. 按音量键调节收音机音量。
- 6. 点击 3 图标可关闭收音机并退出该应用。

通过录音机功能,您可以录制音频文件。

## 15.1 打开录音机

从待机屏幕,点击 # > 录音机即可打开录音机。

## 15.2 录制音频文件

- 1. 将手机的麦克风靠近声源,点击 3. 开始录音。
- 2. 点击
- 3. 点击 停止录音。
- 4. 点击 回放录音文件。

从待机屏幕,点击 第 > 音乐,选择本地音乐标签页并点击 我的歌单 > My recorings 即可查看已保存的录音文件。

# 16. 其他应用

## 16.1 闹钟

- 1. 从待机界面,点击 ... > 时钟 > 闹钟。
- 2. 点击 添加制 或选择列表中已有的闹钟进行编辑。
- 3. 设置相应参数并点击**保存**。

### 16.2 日历

- 1. 从待机界面,点击 ...
- 2. 点击屏幕左上角的日期可查看日视图、周视图、月视图及日 程。
- 3. 点击菜单键可搜索、跳转日期、刷新、查看节日节气、选择 要显示的日历,并对日历进行设置。

### 16.3 世界时

- 1. 从待机界面,点击 > 时钟 > 世界时。
- 2. 点击屏幕底部的 图标可添加城市。
- 3. 点击 3 可修改城市的排列顺序或从列表中删除。

### 16.4 计算器

- 1. 从待机界面,点击 > 计算器。
- 2. 输入数字,选择运算符。
- 3. 点击等号。
- 4. 点击 **™ 讲行高级运算**。

### 16.5 文件管理

- 1. 从待机界面,点击 ... > 文件管理。
- 2. 点击文件夹查看手机和存储卡上的文件,并进行管理。

### 16.6 下载内容

- 1. 从待机界面,点击 ... > 下载内容。
- 2. 选择列表中的条目可查看详情或进行删除。

## 16.7 中兴笔记

- 1. 从待机界面,点击 ... > 中兴笔记。
- 2. 选择一个笔记本类型。
- 3. 点击 添加记事。
- 4. 输入内容并点击**保存。**
- 5. 点击已有的记事可进行更多操作:编辑、删除、分享等。

### 16.8 秒表

- 1. 从待机界面,点击 > 时钟 > 秒表。
- 2. 点击开始开始计时。
- 3. 占击暂停暂停计时
- 4. 点击计次可多次计时。
- 5. 点击重置将计时器清零。

### 16.9 任务管理器

- 1. 从待机界面,点击 > 任务管理器。
- 2. 在任务管理标签页中,点击应用程序可关闭该应用。
- 3. 在应用程序标签页,点击部分不需要的应用可讲行卸载。
- 4. 在**资源**标签页,可查看 CPU 及内存的使用情况。

### 16.10 备份和恢复

- 1. 从待机界面,点击 ... > 备份和恢复。
- 2. 选择本地或云端标签页,并点击备份数据/备份应用/恢复数 据/恢复应用等执行相应的操作。

 $\mathbf{A}$  注意:

在使用备份和恢复功能时,您需要插入存储卡。

# 17. 设置

您可以使用 " 设置 " 应用程序配置手机的显示外观、铃 声、通讯方式、隐私保护方式和多种情景模式。

## **17.1** 手机助手

### 17.1.1 手机助手

从待机界面,点击 第2 > 设置 > 手机助手,打开手机助手 界面,更智能地保护和管理您的手机。

## **17.2** 无线和网络

#### 17.2.1 WLAN

从待机界面,点击 > 设置 > WLAN,打开 WLAN 功能 后点击 WLAN 可查看附近的 WLAN 热点,并通过 WLAN 连接网 络。详细信息, 请查看 [4.2 连接](#page-42-0) WLAN 网络。

#### 17.2.2 无线连

 从点击界面,点击 > 设置 > WLAN 无线连,查看并智 能管理 WLAN 网络。

#### 17.2.3 移动数据

- 1. 从点击界面,点击 ...
- 2. 滑动**移动数据**右侧的**关闭/打开**开关即可打开或关闭移动数 据。

#### 17.2.4 蓝牙

从待机界面,点击 > 设置 > 蓝牙,打开蓝牙功能后点 击蓝牙可查找附近的蓝牙设备并与之配对,进而进行文件传输等 操作。详细信息,请查看 [4.3 连接蓝牙设备。](#page-45-0)

#### 17.2.5 PPPOF

您的手机内置了 PPPOE 功能。通过它,您可以方便地利用 PPPOE 功能连接需要拨号的无线宽带网络。

1. 在待机界面,点击 ....

- 2. 点击 PPPOE 并打开 PPPOE 功能。您的手机会显示已保存 的拨号连接。
- 3. 如没有您需要的拨号设置,点击屏幕顶部新建,输入自定义 连接名称、用户名和密码,点击保存。

提示:使用 PPPOE 功能前请先打开 WLAN 并连接到 WLAN 热 点。

#### 17.2.6 流量使用情况

您的手机内置了流量控制功能。通过它,您可以方便地查看 网络流量、设置移动数据限制、设置警告等,从而有效管理移动 数据使用情况。

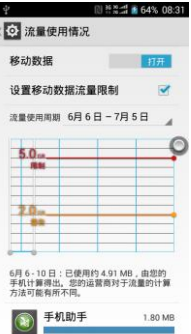

- 1. 从待机界面,点击 # > 设置 > 流量使用情况。
- 2. 设置开启或关闭移动数据的使用。
- 3. 勾选设置移动数据流量限制,并分别拖动红色和黄色线条设 置限制和警告。

向下滑动屏幕查看详细的流量使用情况。

#### 17.2.7 飞行模式

- 1. 从待机界面,点击 ... > 设置 > 更多。
- 2. 勾选或取消勾选**飞行模式**即可打开或关闭飞行模式。

飞行模式开启后,您的手机将关闭移动、WLAN 等无线连接。

#### 17.2.8 VPN

从待机界面,点击 # > 设置 > 更多 > VPN 可连接并管 理虚拟专用网。详细信息,请查看 [4.6 连接虚拟专用网](#page-51-0)。

#### 17.2.9 网络共享与移动热点

从待机界面,点击 # > 设置 > 更多 > 网络共享与移动 热点,您可以通过蓝牙(蓝牙共享网络)与一台计算机分享手机 的移动数据连接;也可以将手机作为移动 WLAN 热点,同时可与 多台设备分享手机的数据连接。详细信息,请查看 [4.5 共享手机](#page-49-0) [的移动数据连接。](#page-49-0)

#### 17.2.10 NFC

从待机界面,点击 > 设置 > 更多 > NFC,您可以启用 /关闭 NFC 功能、允许手机在接触其他设备时交换数据。

#### 17.2.11 Anroid Beam

从待机界面,点击 **第 > 设置 > 更多 > Android Beam**,

您可以启用/关闭 Android Beam 功能,允许将自己的设备与另一 台支持 NFC 功能的设备靠在一起,即可将您设备上的应用内容同 步分享给对方。

#### 17.2.12 小区广播

从待机界面,点击 第 > 设置 > 更多 > 小区广播,您可 以对小区广播进行设置。

### **17.3** 设备

#### 17.3.1 国际漫游设置

从待机界面,点击 第 > 设置 > 国际漫游设置,在国际漫 游状态下,对网络进行选择及设置。

#### 17.3.2 情景模式

从待机界面,点击 > 设置 > 情景模式设置可选择情景 模式。

#### 17.3.3 声音

从待机界面,点击 > 设置 > 声音可对设备的声音进行 设置。

- 音量:调节音乐、视频、游戏和其他媒体音量;铃声和通知 音量;以及闹钟音量。
- **静默开机:**开启/关闭静默开机。
- 彩铃设置:点击即可发送信息给电信服务器进行来电彩铃设 置。
- 手机铃声:从列表中选择手机铃声。
- 响铃时震动:开启/关闭响铃时震动。
- 默认通知提示音:从列表中选择默认通知铃声。
- **拨号键盘触摸音效:**开启/关闭拨号键盘触摸音效。
- 触摸提示音:开启/关闭触摸提示音。
- 锁屏提示音:开启/关闭锁屏提示音。
- 触摸时振动:开启/关闭触摸屏幕时的振动反馈。
- 紧急提示音选项。

#### 17.3.4 显示

从待机界面,点击 > 设置 > 显示可对设备的显示情况 进行设置。

- 亮度:勾选自动调整亮度,或拖动滑块调节屏幕亮度。
- 壁纸:从动态壁纸、图库、壁纸、天翼壁纸库或手机云壁纸 中选择想要的壁纸。
- 自动旋转屏幕·开启/关闭屏幕旋转时的显示。
- 休眠:设置屏幕休眠时间间隔。
- 互动屏保:设置互动屏保。
- 屏保:设置屏保。
- 字体大小:设置字体大小。
- 字体样式:设置字体样式。

#### 17.3.5 存储

从待机界面,点击 > 设置 > 存储可查看并管理手机存 储及 SDHC 卡的容量使用情况。

卸载 SD 卡:需要先卸载 SD 卡,然后才能将其安全移除。

格式化外部 SD 卡: 清除 SD 卡中的全部数据, 例如音乐和 照片。

#### 17.3.6 电池

从待机界面,点击 3.9 > 设置 > 电池可查看电量使用及消 耗情况。

#### 17.3.7 应用

从待机界面,点击 > 设置 > 应用可查看并管理您手机 上的应用程序。点击部分不需要的应用程序可将其卸载。同时, 关闭部分无关的进程可节省手机电量或减少网络流量消耗。

#### 17.3.8 连接到 PC

从待机界面,点击 > 设置 > 连接到 PC 可选择手机与 PC 的连接类型。详细信息,请查看 4.4 通过 USB [连接电脑](#page-48-0)。

#### 17.3.9 定时开关机

从待机界面,点击 第2 > 设置 > 定时开关机可设置手机的 开关机时间。

#### 17.3.10 快速启动

从待机界面,点击 3.9 > 设置,滑动快速启动右侧开关可开 启快速启动功能。

**17.4** 个人

#### 17.4.1 位置信息使用权

从待机界面,点击 # > 设置 > 位置信息使用权,可管理 您的位置选项。

- 允许使用我的位置信息:允许得到您许可的应用使用您的位 置信息。
- GPS 卫星定位:打开/关闭 GPS 卫星定位。
- WLAN 和移动网络位置信息:允许应用程序使用 Google 位置服务更快地大致了解您所在的位置。
- Qualcomm® IZat™定位服务: 通过 Wi-Fi 和/或者网络 提高定位服务。

#### 17.4.2 安全

从待机界面,点击 > 设置 > 安全可对相应的安全选项 进行设置。

- 屏幕锁定:洗择无、长按、图案、PIN 及密码。
- **机主信息:**输入要在锁定屏幕上显示的文字。
- **设置卡锁定**:设置 UIM 卡锁定选项。
- 显示密码:勾选此项,让密码可见。
- 设备管理器:查看或停用设备管理器。
- 应用操作: 查看或更改应用权限。
- **未知来源:**勾选此项,允许安装来自未知来源的应用。
- 验证应用:勾选此项,禁止安装可能会造成危害的应用,或 在安装前提出警告。
- 存储类型:设置存储类型选项。
- **受信任的凭据:**显示受信任的 CA 证书。
- 从 SD 卡安装:从 SD 卡安装证书。
- 清除凭据:删除所有证书。

#### 17.4.3 语言和输入法

从待机果面,点击 20 > 设置 > 语言和输入法可对系统语 言和输入法选项进行设置。

- 语言:选择系统语言。
- 拼写检查工具:开启或关闭拼写检查工具。
- 个人词典:添加或查看您定义的任何字词。
- 默认・洗择默认输入法
- 搜狗输入法 :使用搜狗输入法并通过右侧的 进行设置。
- 搜狗输入法精简版:使用搜狗输入法精简版并通过右侧的 日 图标对其进行设置。
- Android 键盘(AOSP):使用 Android 键盘并通过右侧的 日 图标对其进行设置。
- 文字转语音(TTS)输出:使用文字转语音引擎 Pico TTS, 设置文字转语音后的播放语速,收听语音合成示例。
- 指针速度:调节触控板的指针速度。

#### 17.4.4 恢复出厂设置

从待机界面,点击 # > 设置 > 恢复出厂设置可清除手机 上的所有数据,并恢复出厂设置。

**17.5** 帐户

#### 17.5.1 添加账户

从待机界面,点击 第 > 设置 > 添加帐户可管理您的个人 帐户及同步选项。

点击可以添加公司、天翼帐号或电子邮件等帐户。

**17.6** 系统

#### 17.6.1 日期和时间

从待机界面,点击 # > 设置 > 日期和时间可对日期和时 间格式进行设置。系统默认使用网络上的时间。

自动确定日期和时间:勾选此项,使用网络提供的时间。

- 自动确定时区:勾选此项,使用网络上的时区。
- 设置日期:取消勾选自动确定日期和时间,您可以手动设置 日期。
- 设置时间:取消勾选自动确定日期和时间,您可以手动设置 时间。
- 选择时区:取消勾选自动确定时区,您可以手动设置时区
- 使用 24 小时格式:勾选此项,使用 24 小时制。
- 选择日期格式:从列表中选择您要使用的日期格式。
- 时区推荐:手动洗择时区。
- 时间显示方案设置:为通话、短信、日历等设置默认时间。

#### 17.6.2 辅助功能

从待机界面,点击 > 设置 > 辅助功能可对手机的辅助 功能进行设置。

- 服务:查看并管理已安装的服务。
- **放大手势:**开启或关闭放大手势功能。
- **大号字体:**勾选此项,可设置手机字体为大号字体。
- 按电源按钮结束通话:勾选此项,按电源键结束通话。
- 自动旋转屏幕:
- 说出密码:勾选此项,开启说出密码功能。
- 辅助功能快捷方式:开启/关闭辅助功能快捷方式。
- 文字转语音(TTS)输出:使用文字转语音引擎 Pico TTS, 设置文字转语音后的播放语速,收听语音合成示例。
- **触摸和按住延迟:**设置触摸和长按时的延迟时间。

#### 17.6.3 掌心服务

从待机界面,点击 > 设置 > 掌心服务查看服务热线及 网址。

#### 17.6.4 升级

从待机界面,点击 第 > 设置 > 升级可对软件及应用进行 升级。

- 存储卡升级: 拷贝升级包到存储卡中进行系统软件更新。
- 软件更新:使用在线升级方式对系统版本进行检查更新。
- 应用升级:使用在线升级方式对应用进行检查更新。

#### 17.6.5 关于手机

从待机界面,点击 # > 设置 > 关于手机可查看手机的相 关信息。

- 状态信息:查看手机当前的电池状态、电池电量、IMEI 信 息、WLAN MAC 地址、蓝牙地址、IP 地址等信息。
- 中国电信翼推送: 查看翼推送信息。
- 法律信息:查看相关的法律信息。
- 型号:显示手机型号。
- Android 版本:显示手机所用的 Android 版本。
- 基带版本:显示手机所用的基带版本。
- 内核版本:显示手机所用的内核版本。
- 版本号:显示手机当前的软件版本号。

# 18. 简单故障排除

如果您的手机在使用中出现如下现象请先查阅下边的相关信

息,如果还不能解决请与经销商联系。

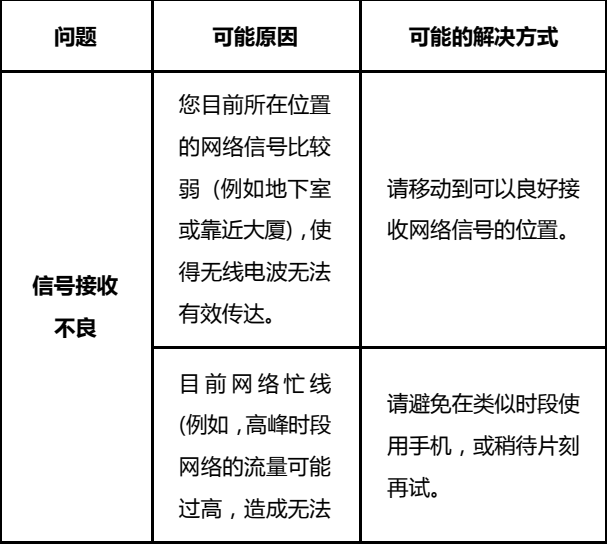

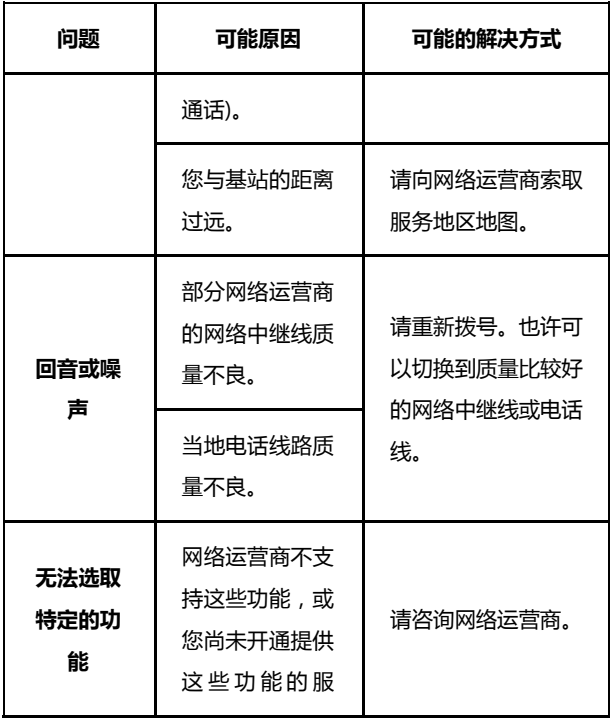

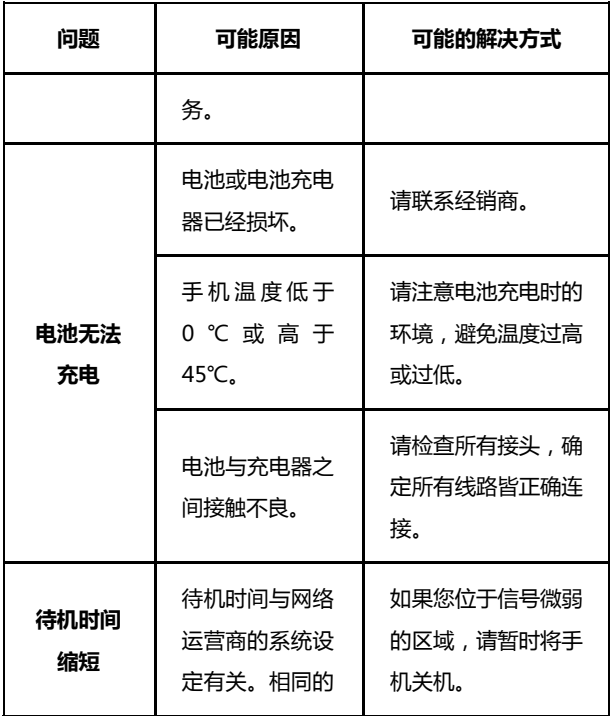

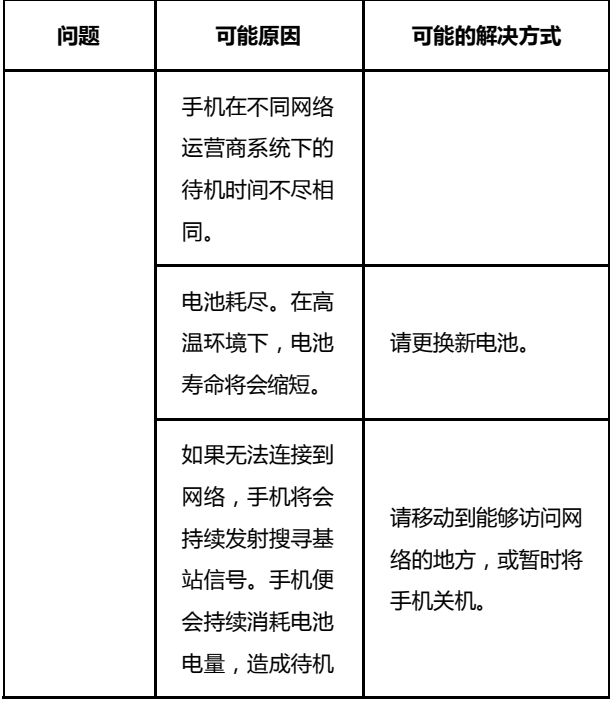

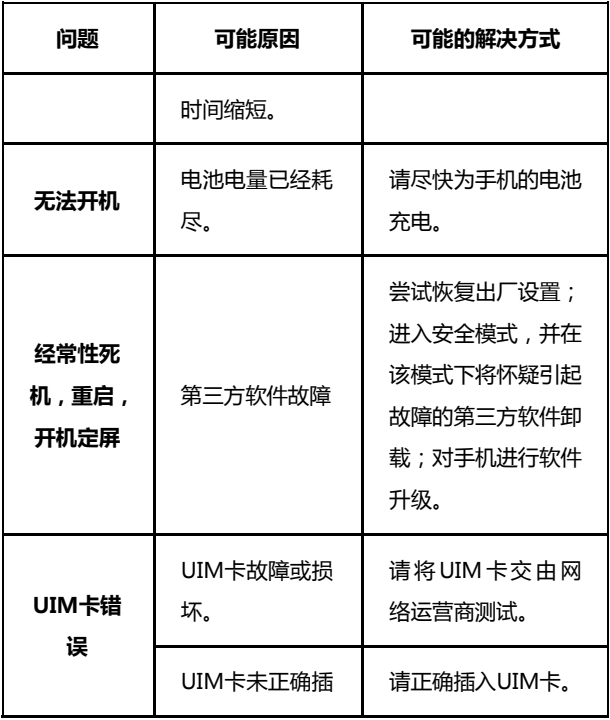

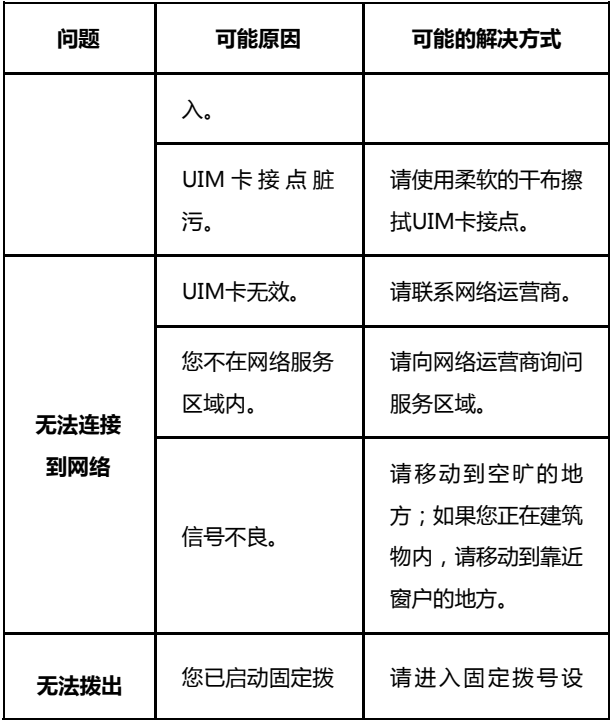

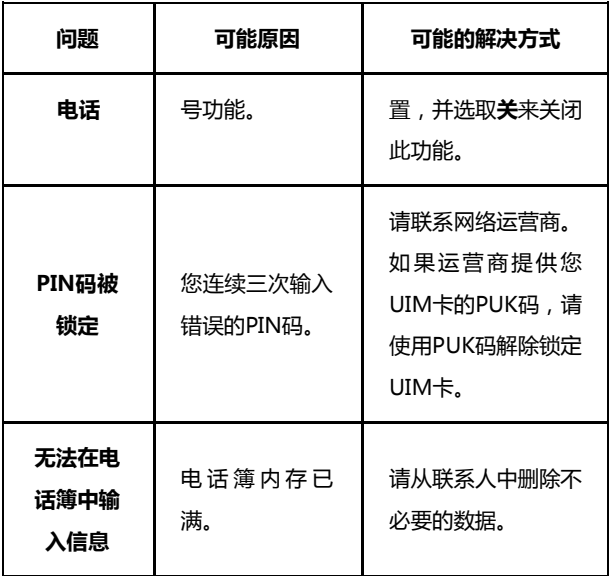

# 19. 软件版本升级

我们为客户提供了以下多种软件版本升级方式,请参考,并 选择适合您的方式。

1. 在线升级方式

2. 一键式升级包(运营商定制);

3. T 卡升级包;

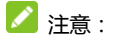

关于在线升级,一键式升级包和 T 卡升级包,请访问中兴通 讯终端官方网站,具体机型的是否支持升级及所支持的方式最新 网站上的信息为准。

网站:www.ztedevice.com/support

进入后选择对应的国家即可看到相关资料。

# 20. 手机保养小常识

- 避免摔机、泡水和淋雨、太阳直晒或放置于过热的地方,避 免出入温差大的场所;
- 若手机受潮,应马上关机,并擦拭干再用吹风机烘干,注意 不可靠太近,以免外壳受损;
- 建议使用手机皮套;
- 不要在浴室内使用手机;
- 使用手机时,请保持屏幕及摄像头清洁,否则会造成感应不 灵敏、成像质量下降。
- 擦拭清理时,请用柔性材料(例如眼镜布),禁止使用酒精 等腐蚀性物质擦拭,避免其渗入。
- 只用厂家标配的充电器、电池,充电时间不可超过必要的充 电期。
# 21. 安卓手机省电秘籍

- 关掉不必要的软件进程。现在不少软件,虽然表面显示关闭, 但是后台仍运行服务。您可以从任务管理器里彻底关掉这些 进程和服务。
- 调低屏幕亮度。如果总是在使用手机的话,可以把亮度调暗 一点,这样也可以延长电池的续航时间。
- WLAN、蓝牙、GPS、背景数据、自动同步, 这些设置如果 不需要的话可以关掉,这些功能开启的时候也相当耗电。

# 22. 产品有害物质含量状态说明表

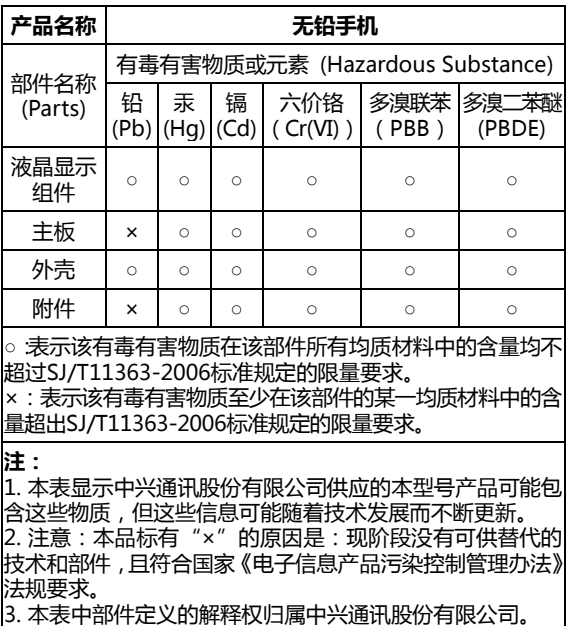

右下图为本型号产品的环保使用期限标志, 某些可更换的零部件会有一个不同的环保 使用期(例如:电池单元模块)贴在其上。此 环保使用期限只适用于产品是在产品手册 中所规定的条件下工作。

# 23. 安全信息及注意事项

# 23.1 安全须知

- 如果您的手机丢失或被窃,请按运营商相关规定挂失 UIM 卡,这将使您免受他人冒打电话带来的经济损失。
- 为使您的手机免受误用,请采取防范措施,如: 开启 UIM 卡的 PIN 码。

尽量随身携带。

#### 23.2 安全警告和注意事项

- 请正确使用手机。拨打或接听电话时,按照使用有线电话的 方式手握手机,然后直接对着话筒讲话,并确保手机与身体 保持适当距离。
- 通话期间请勿点击或覆盖天线区域(手机背部上方区域), 以免影响通话效果、耗费更多电量,从而减少通话时间和待

机时间。

- 有些人在闪烁的灯光下(如看电视),可能易于发作癫痫或 眩晕。如果您有过类似的发病史,在玩手机游戏或使用闪灯 功能前请先向医生咨询。
- 请将手机放在儿童难以触及的地方,以免儿童将其当成玩 具,造成人身伤害。

#### 23.3 驾驶车辆时使用手机注意事项

驾车时请遵照相关交通法规,注意交通安全。

## 23.4 医用设备及公共医疗场所

 在某些医用设备如心脏起搏器旁使用手机时需注意:保持开 着的手机与这些医用设备之间至少 20 厘米的距离;不要把 手机放在胸前口袋中;应使用与佩戴起搏器的不同侧的耳朵 听电话,以减少潜在干扰;必要时请关闭手机。如有其它问 题请在使用之前向该医用设备生产厂家咨询了解。一些数字 手机可能会对某些助听器产生干扰, 如果出现了这类干扰, 请与助听器制造商联系寻求解决办法。

- 如果您还有其它个人医用设备(如植入耳蜗等),请向这些 设备制造厂家咨询,以确定这些设备是否能够屏蔽周围的射 频信号。
- 在医院或休养院等有特殊要求的场所,请注意手机的使用限 制。若有要求,请关闭手机。

# 23.5 您的手机

- 您只能使用原配的或经厂商认可的配件。使用任何未经认可 的配件,都有可能影响手机的使用性能,违反本手机的保修 条款以及国家关于通信终端产品的相关规定,甚至导致人身 危害。
- 清洁手机时请先关机,并使用微潮且干净的防静电布。清洁 手机表面时注意不要使用清洗剂等化学制剂。
- 您的手机会产生电磁场,请不要放置在磁存储媒质附近,如 计算机磁盘等。
- 在电视、电话、收音机和个人计算机等电器设备附近使用手 机可能会引起干扰。
- 请不要将您的手机暴露在强烈日光之下,以免过度受热而损 坏。
- 请勿在热水器、微波炉、炙热的煮食设备或高压容器附近或 内部存放手机,以免造成损坏。
- 请避免各种液体进入手机内部,以免造成损坏。
- 请勿在高温环境或者能够产生高温的环境下存储、使用手 机。
- 请不要扔放、敲打手机,粗暴地对待手机会毁坏内部电路板。
- 请不要与其它不配套的设备连接。
- 请勿拆卸手机。
- 请不要将易燃、易爆物品与手机放在一起,以免发生危险。

#### 23.6 可能引起爆炸的地点及爆破区

 在进入因潜在因素可能引起爆炸的区域之前(如油料仓库, 化学工厂等有爆炸性生产过程的),如果手机不是专门为这 种区域使用而设计的,请您先关闭手机。

- 在这类区域,请不要取出、安装电池,也不要给手机充电, 因为在这些环境中,火花可能引起爆炸或火灾,造成人身伤 害。
- 为了避免干扰爆破作业,在爆炸区的电雷管附近,以及贴有 关闭手机等类似标语指示的地方,请遵守相关规定关闭手 机。

#### 23.7 电子设备

使用包括手机在内的射频设备可能会对一些屏蔽性能不好的电子 设备造成干扰,如机动车辆中的某些电子系统,必要时使用手机 前请咨询该设备制造商。

### 31.8 汽车安全

 安全气囊、刹车、速度控制系统与油料喷射系统应不受无线 传输的影响,如您遇到如上问题,请与汽车经销商联系。但 请注意不要将手机放在安全气囊上方或安全气囊展开后能 够触及到的区域,以免气囊膨胀时产生的外力推动手机对车 主造成伤害。

 在加油时请关闭您的手机,同样的情况也适用于禁止使用双 向无线设备的地方。

### 23.9 飞机上的注意事项

在飞机起飞前请关闭手机。为防止对飞机通信系统的干扰,在飞, 行中禁止使用手机进行无线通信。在飞机未起飞时使用手机应按 照安全规定征得机组人员许可。

## 23.10 电池使用

- 请不要将电池短路,以免损坏电池、产生热量及引起火灾。
- 禁止将电池放在高温下或丢入火中,以免引起爆炸。
- 请勿试图拆开电池。
- 请勿使用尖锐物品扎刺电池表面。
- 如果一段时间内不使用电池,请将其放电并存放在干燥、避 光、凉爽的地方。
- 当电池和充电器已经损坏或明显老化时请停止使用。
- 请将废旧电池返还给供应商或是放在指定的回收点,而不能 放在家庭垃圾中。
- **4** 警告:

假如电池破损,应应避免接触里面的物质,若被沾染到皮肤, 应用大量的清水冲洗,必要时请寻求医生的帮助。

### 23.11 SAR

本产品电磁辐射比吸收率(SAR)最大值为:0.527 W/Kg,符合国 家标准 GB21288-2007 的要求。

## 23.12 使用充电器的注意事项

- 为提高充电效率和保证充电安全,请使用 220V 交流电。
- 禁止短路充电器,否则会引起触电、冒烟和充电器损坏。
- 请不要在电源线损坏的情况下使用充电器,否则可能会导致 起火和触电。
- 请及时清洁积在电源插座上的灰尘。
- 请不要把盛水的容器等放在充电器旁,以免水溅出造成充电 器过热、漏电和故障。
- 请不要拆卸或改装充电器,否则会导致人身伤害、触电、起 火和充电器损坏。
- 请不要在浴室等高湿度的地方使用充电器,否则会导致触 电、起火或充电器损坏。
- 请不要用湿手接触充电器、电线和电源插座,否则可能会导 致触电。
- 不要将重物放在电源线上或试图改装电源线,否则可能会造 成触电或起火。
- 在清洁和维护前请先将电源插头从插座里拔出。拔插头时要 抓住充电器 ,硬拉电源线会损坏电源线 ,可能引起触电或起 火。
- 请不要在下列地方充电:阳光过强温度过高的地方;潮湿、 多灰的地方或振动大的地方(容易引起故障)。

#### 23.13 清洁和维护

- 请保持本产品的干燥。雨水、湿气和各种液体都可能腐蚀电 子线路,造成产品的损坏。
- 请用柔软的干布清洁本产品。
- 请勿用酒精、稀释剂或苯等溶液擦拭本产品。

#### 23.14 使用本说明书

感谢您选择中兴手机产品。为使您的手机保持在最佳状态, 请详细阅读本说明书。阅读后请保留备用。

- 使用本手机之前,请您先阅读本说明书中的内容,了解所有 安全指示信息,以确保您能安全和正确的使用手机。
- 本说明书中的图片及文字信息都是基于 Android 操作系统, 准确信息请以实际产品为准。如有内容更新,将会编入新版 说明书中,中兴通讯保留最终解释权。
- 本手机的可用功能和附加服务可能因设备、软件或服务提供 商而异。
- 本说明书描述的手机功能、产品特性,取决于移动网络服务 提供商以及您安装的软件。因此本说明书中的描述内容可能 与您购买的手机或附件并非完全一致。
- 本说明书中涉及手机的日常使用都是基于手机的默认设置。
- 自行修改手机操作系统、安装第三方手机 ROM 以及下载、 上传、安装非中兴通讯指定的第三方软件程序,可能会致使 手机出现性能故障或损坏、用户数据的丢失,上述操作将会 使得您的手机失去保修资格。
- 收发信息、使用数据网络进行上传和下载、进行自动同步或 使用定位服务都可能产生其他费用。如欲避免产生额外费用 或选择合适的数据收费计划,请联系移动网络服务提供商。

 中兴通讯为智能终端产品提供自助服务。具体自助服务方 式、支持的机型等信息请访问中兴通讯终端官方网站 (www.ztedevice.com)获取,并以网站信息为准。